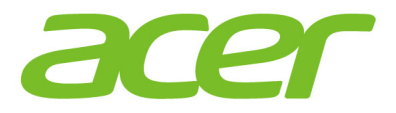

# **Aspire ES 15 Manual do utilizador**

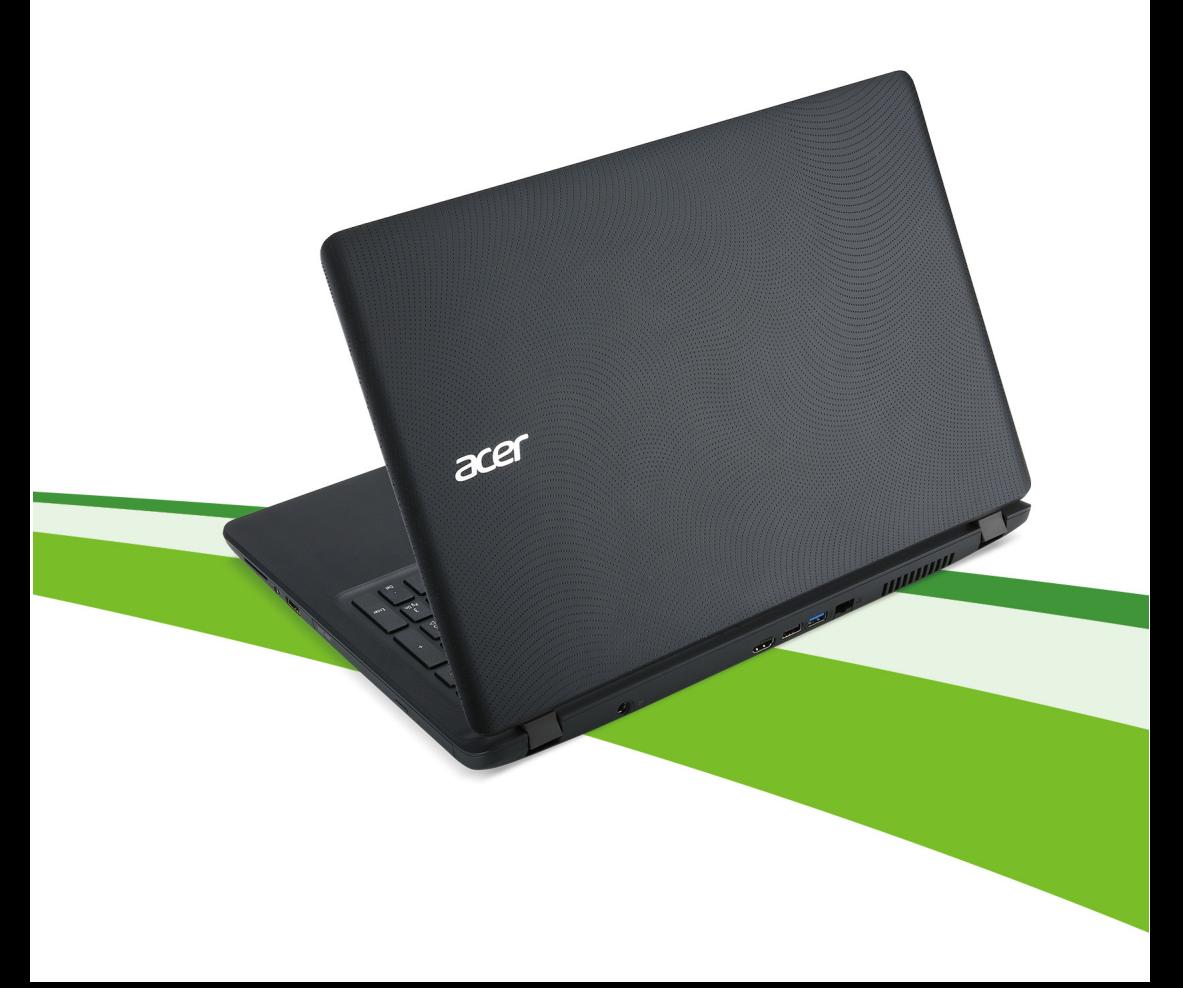

© 2016. Todos os Direitos Reservados. Aspire ES 15 Inclui: Aspire ES1-572 / ES1-533 / ES1-532G / ES1-524 Esta revisão: 03/2016

#### **Registe um Acer ID e usufrua de grandes vantagens**

Abra a aplicação *[Acer Portal] (Portal Acer)* para registar um Acer ID ou iniciar a sessão se já tiver um Acer ID.

#### **Há três óptimas razões para obter um Acer ID:**

- Crie a sua própria nuvem com Acer BYOC.
- Obter as mais recentes ofertas e informações de produto.
- Registe o seu dispositivo para uma rápida e personalizada assistência ao cliente.

Para mais informações visite o website Acer BYOC: **www.acer.com/byoc-start**

#### **Importante**

**Este manual contém informação de propriedade protegida por direitos de autor. A informação contida neste manual está sujeita a alterações sem aviso prévio. As imagens aqui apresentadas servem apenas de referência, e podem conter informação ou funcionalidades que não se aplicam ao seu computador. O Grupo Acer não se responsabilizar por erros ou omissões técnicas nem editoriais presentes neste manual.**

Número do modelo: et al. et al. et al. et al. et al. et al. et al. et al. et al. et al. et al. et al. et al. e Número de série: \_\_\_\_\_\_\_\_\_\_\_\_\_\_\_\_\_\_\_\_\_\_\_\_\_\_\_\_\_\_\_ Data de compra: Data da aquisição:

# **CONTEÚDO**

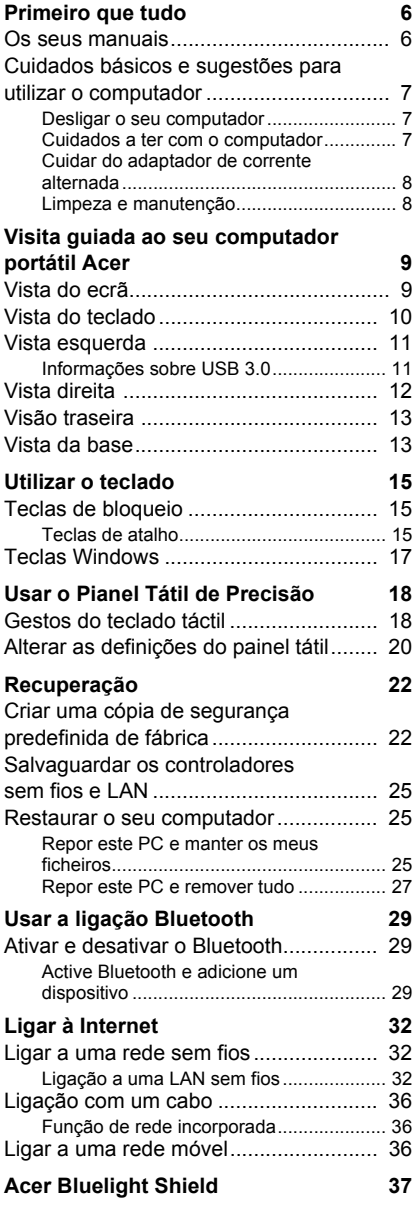

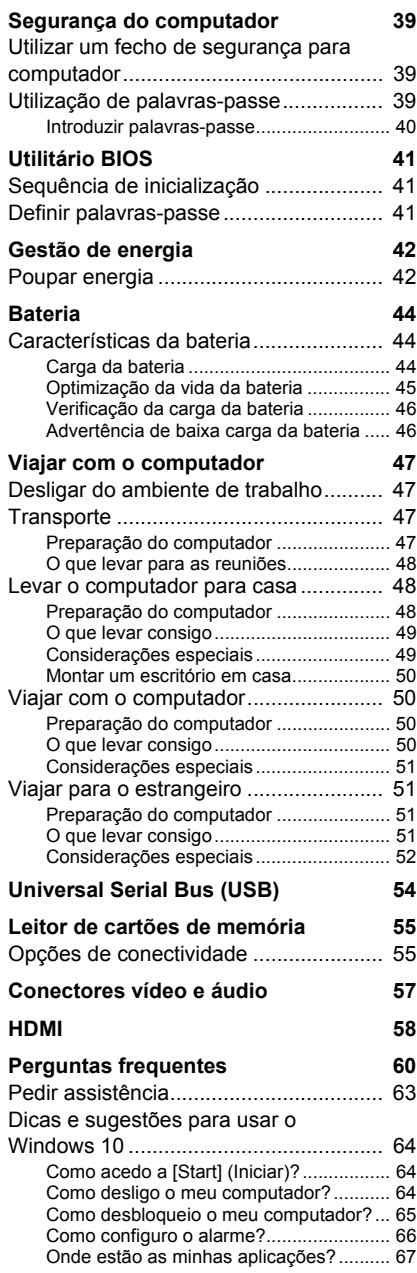

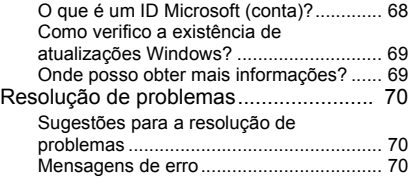

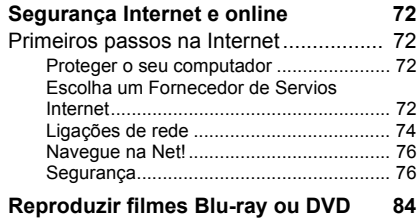

# **Como começar...**

#### **Nesta secção irá encontrar:**

- Informação útil sobre os cuidados a ter com o seu computador e a sua saúde
- Onde encontrar o botão de energia, portas e conectores
- Sugestões e truques para usar o painel táctil e teclado
- Como criar cópias de segurança de recuperação
- Orientações para ligar a uma rede e usar Bluetooth
- Informação sobre o software Acer incluído

# **PRIMEIRO QUE TUDO**

<span id="page-5-0"></span>Gostaríamos de lhe agradecer por ter escolhido um Acer computador portátil para preencher as suas necessidades de computador móvel.

#### <span id="page-5-1"></span>**Os seus manuais**

Para o ajudar a usar o seu Acer computador portátil, preparámos uma série de manuais:

Primeiro, o **Guia de Configuração** (ou **Poster de Configuração**) ajuda a iniciar-se na configuração do seu computador.

O **Guia rápido** apresenta as características e funções básicas do seu novo computador. Para mais detalhes sobre como o seu computador o pode ajudar a ser mais produtivo, consulte o **Manual do Utilizador**. Esse manual contém informações pormenorizadas sobre temas como utilitários do sistema, recuperação de dados, opções de expansão e solução de problemas.

Há duas formas de transferir o **Manual do Utilizador**. Tem de estar primeiro ligado à Internet.

- 1.Abra o **Acer Care Center** a partir do ambiente de trabalho e selecione *[My System] (O Meu Sistema) > [Summary] (Sumário)* e clique em **[User's Manual] (Manual do Utilizador)** para transferir o **Manual do Utilizador**.
- 2.Clique na ligação em *[Support] (Suporte)*.
	- 1.A ligação irá abrir a página web do [Service & Support] (Assistência e suporte) Acer.
	- 2.A partir desta página pode transferir e instalar a ferramenta de identificação Acer que irá detetar automaticamente o número de série e SNID do seu computador permitindo-lhe copiálo para a área de transferência.
	- 3.Desloque o ecrã até *[Drivers and Manual] (Controladores e Manuais)* e procure o seu modelo colando ou introduzindo manualmente o número de série, SNID ou modelo de produto.
	- 4.Uma vez localizado o seu modelo de produto, selecione **[Documents] (Documentos)** e selecione o seu idioma para transferir o **Manual do Utilizador**.

#### <span id="page-6-0"></span>**Cuidados básicos e sugestões para utilizar o computador**

#### <span id="page-6-1"></span>**Desligar o seu computador**

Para desligar a alimentação, execute uma das seguintes acções:

- Utilize o comando de encerramento do Windows: Prima a *tecla Windows* ou selecione o *botão [Start] (Iniciar) do Windows*, selecione **[Power] (Energia)** > **[Shut down] (Encerrar)**.
- Clique com o botão direito no *botão [Start] (Iniciar) do Windows* > **[Shut down or sign out] (Encerrar ou terminar sessão)** > **[Shut down] (Encerrar)**.

Se necessitar de encerrar o computador por pouco tempo, mas não o quiser encerrar totalmente, pode colocá-lo em *modo de [Sleep] (Suspensão)* realizando um dos seguintes:

- Prima o botão de energia.
- Prima a tecla de atalho de suspensão.
- Prima a *tecla Windows* ou selecione o *botão [Start] (Iniciar) do Windows*, selecione **[Power] (Energia)** > **[Sleep] (Suspensão)**.
- Clique com o botão direito no *botão [Start] (Iniciar) do Windows* > **[Shut down or sign out] (Encerrar ou terminar sessão)** > **[Sleep] (Suspensão)**.

#### **Nota**

*Se não for possível desligar o computador normalmente, prima e mantenha premido o botão de alimentação durante mais de quatro segundos para encerrar o computador. Se desligar o computador e pretender voltar a ligálo, espere pelo menos dois segundos antes de efetuar a ligação.*

#### <span id="page-6-2"></span>**Cuidados a ter com o computador**

O seu computador terá uma longa vida útil se tiver os devidos cuidados.

- Não exponha o computador diretamente à luz solar. Não coloque o computador próximo de fontes de calor, tais como radiadores.
- Não exponha as baterias a temperaturas inferiores a 0ºC (32ºF) ou superiores a 50°C (122°F).
- Não exponha o computador a campos magnéticos.
- Não exponha o computador à chuva ou humidade.
- Não entorne água ou qualquer outro líquido sobre o computador.
- Não submeta o computador a choques ou vibrações fortes.
- Não exponha o computador a poeiras ou impurezas.
- Nunca coloque objetos sobre o computador.
- Para evitar danificar o monitor, feche-o com cuidado.
- Nunca coloque o computador sobre superfícies irregulares.

#### <span id="page-7-0"></span>**Cuidar do adaptador de corrente alternada**

Aqui encontrará algumas instruções relativas aos cuidados a ter com o adaptador de corrente alternada:

- Não ligue o adaptador a nenhum outro dispositivo.
- Não pise no cabo de alimentação nem coloque objetos pesados no mesmo. Afaste o cabo de alimentação e outros cabos de zonas de passagem.
- Ao desligar o cabo de alimentação, não puxe pelo cabo mas sim pela ficha.
- A taxa de amperagem total do equipamento ligado não deve exceder a taxa de amperagem do cabo utilizado como extensão elétrica. Além disso, a taxa de amperagem total de todo o equipamento ligado a uma única tomada de parede não deve exceder a tensão do fusível.

#### <span id="page-7-1"></span>**Limpeza e manutenção**

A limpeza do computador deve obedecer aos seguintes passos:

- 1.Desligue o computador.
- 2.Desligue o Adaptador de corrente alternada.
- 3.Utilize um pano macio humedecido com água. Não utilize produtos de limpeza líquidos ou em forma de aerossol.

Se o seu computador cair ao chão ou estiver visivelmente danificado, ou não funcionar normalmente, contacte o seu centro de reparação Acer autorizado mais próximo. Para mais informações, **[consulte Tem](#page-58-0) [uma pergunta? na página 59](#page-58-0)**.

# <span id="page-8-0"></span>**VISITA GUIADA AO SEU COMPUTADOR PORTÁTIL ACER**

Depois de montar o computador tal como indicado no Guia de Configuração, deixe-nos mostrar-lhe o seu novo computador Acer.

#### <span id="page-8-1"></span>**Vista do ecrã**

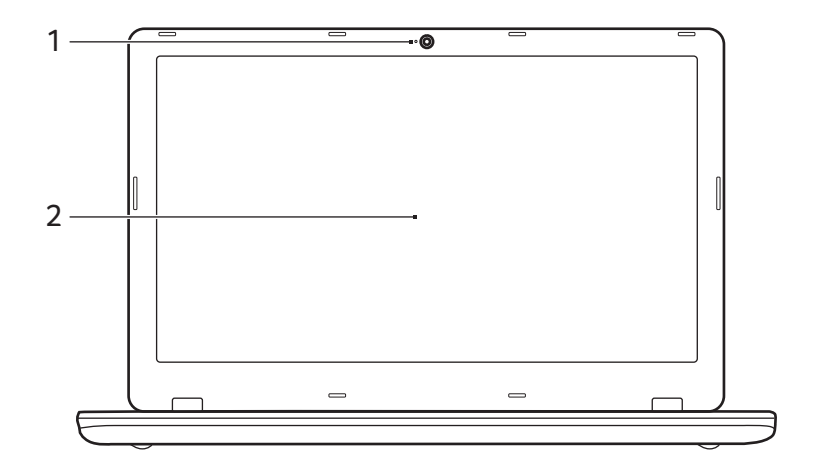

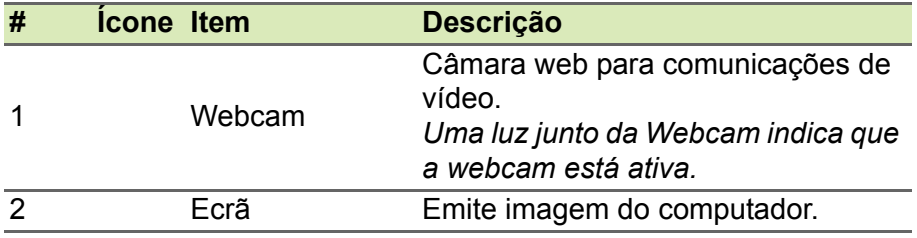

## <span id="page-9-0"></span>**Vista do teclado**

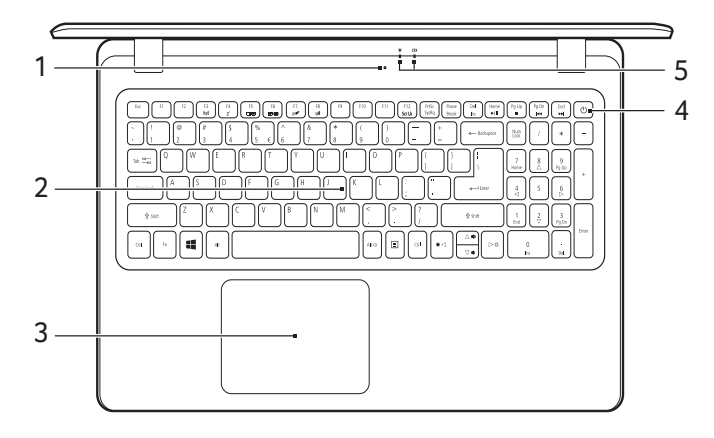

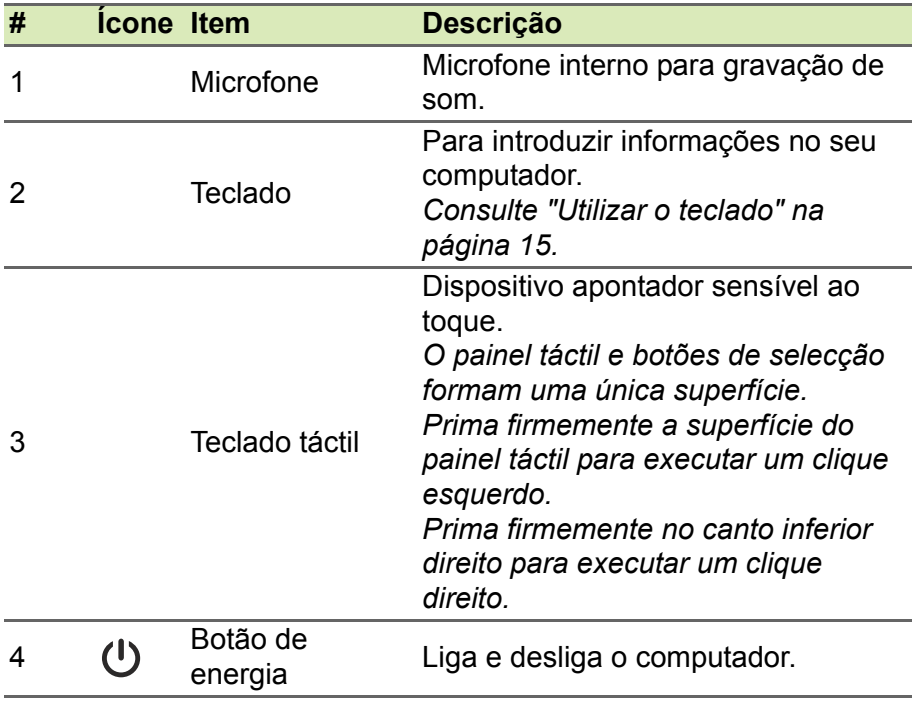

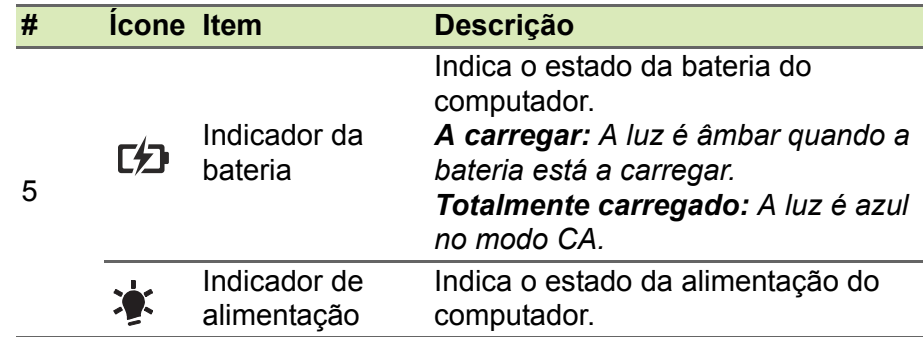

#### <span id="page-10-0"></span>**Vista esquerda**

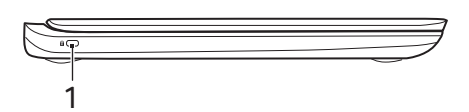

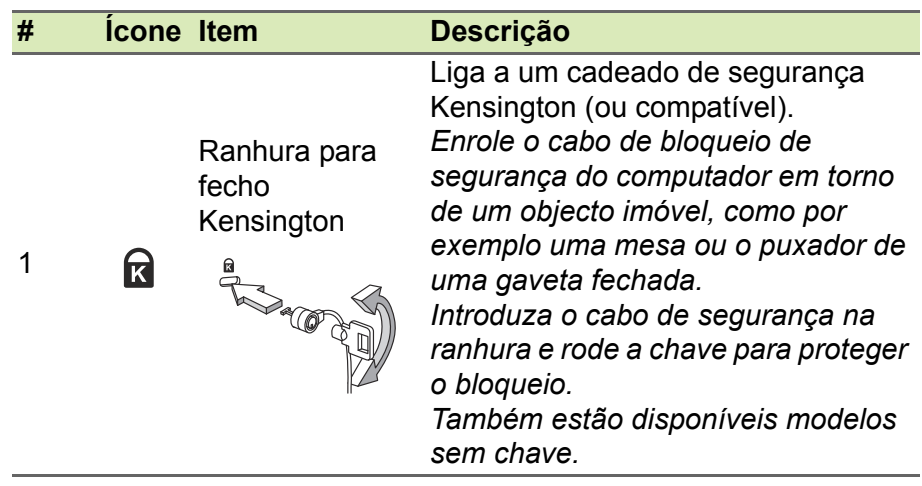

#### <span id="page-10-1"></span>**Informações sobre USB 3.0**

- As portas compatíveis com USB 3.0 são azuis.
- Compatível com dispositivos USB 3.0 e anteriores.
- Para melhor desempenho, utilize dispositivos com certificação USB 3.0.
- Definido pela especificação USB 3.0 (USB SuperSpeed).

### <span id="page-11-0"></span>**Vista direita**

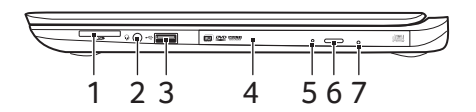

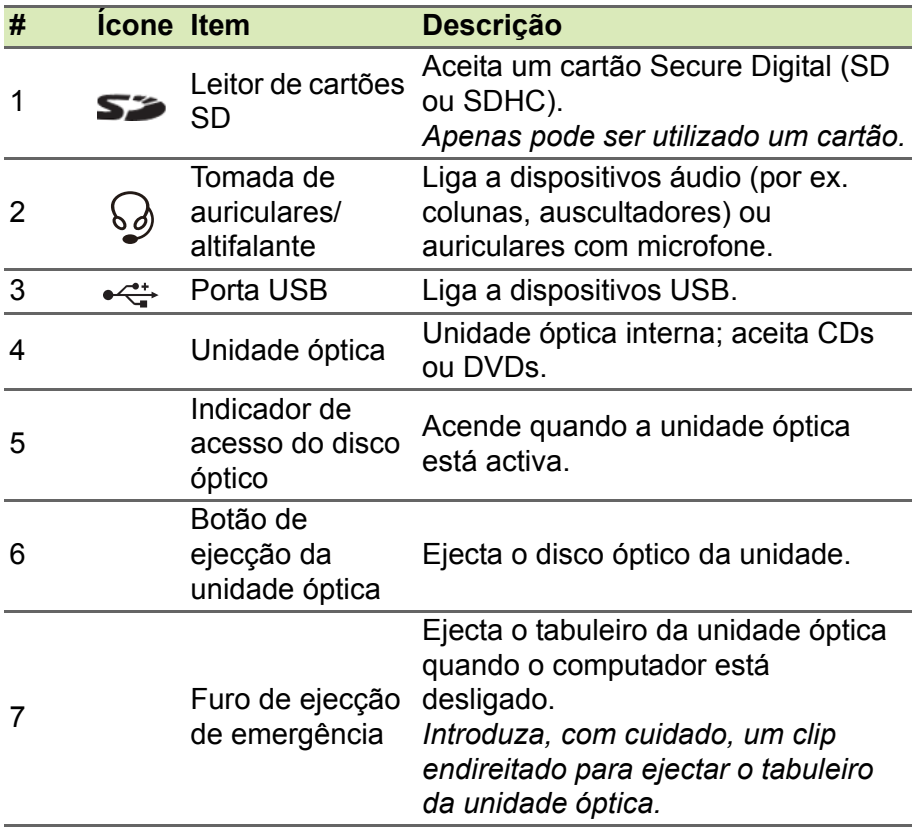

### <span id="page-12-0"></span>**Visão traseira**

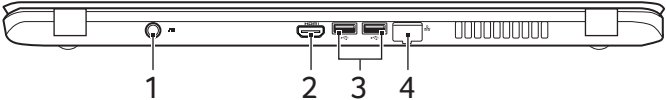

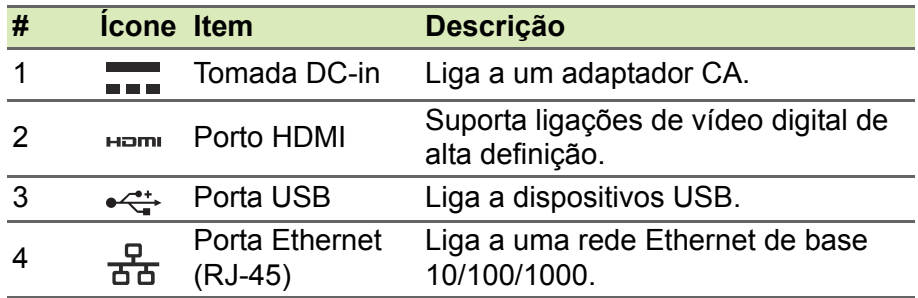

### <span id="page-12-1"></span>**Vista da base**

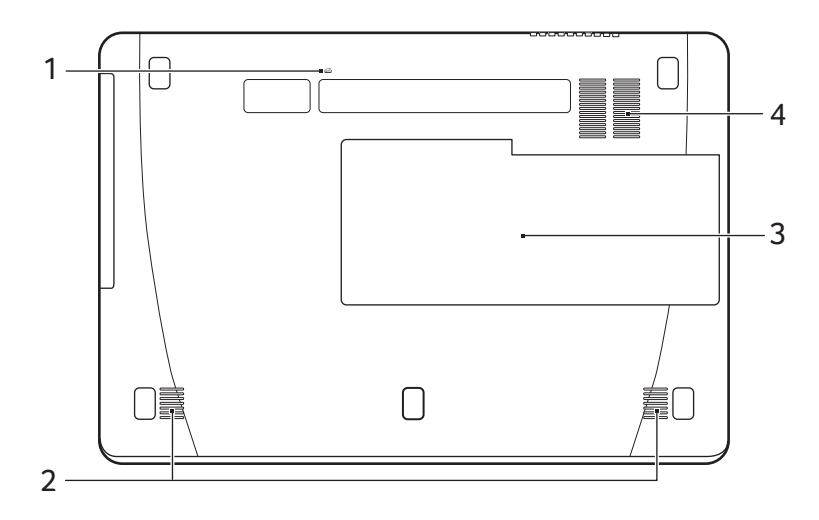

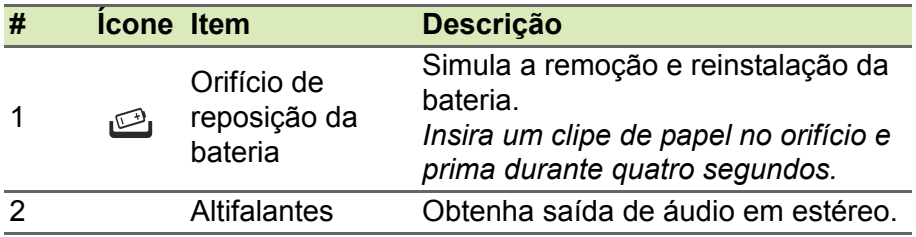

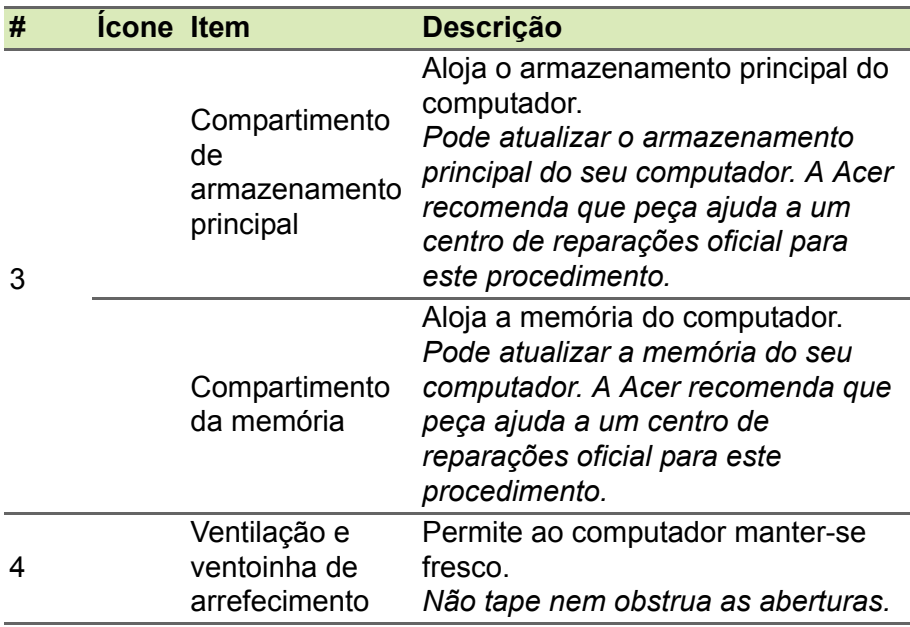

# **UTILIZAR O TECLADO**

<span id="page-14-0"></span>O teclado tem teclas de tamanho normal e um teclado numérico em separado, cursor em separado, teclas de bloqueio, Windows, função e teclas especiais.

#### <span id="page-14-1"></span>**Teclas de bloqueio**

O teclado possui três teclas de bloqueio que podem ser ligadas ou desligadas.

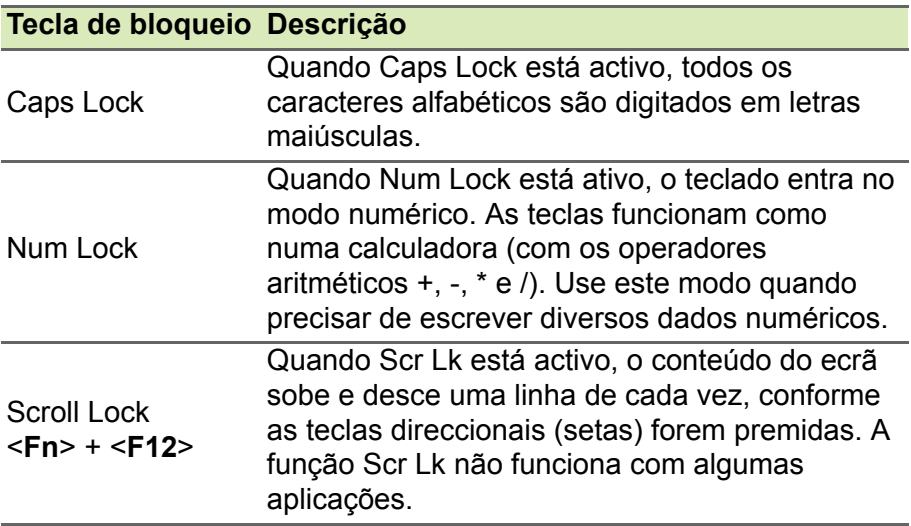

#### <span id="page-14-2"></span>**Teclas de atalho**

O computador utiliza teclas de atalho ou combinações de teclas para aceder à maior parte dos seus comandos, tais como a luminosidade do ecrã e o volume de saída.

Para activar as teclas de atalho, prima e mantenha premida a tecla <**Fn**> antes de premir a outra tecla na combinação de teclas de atalho.

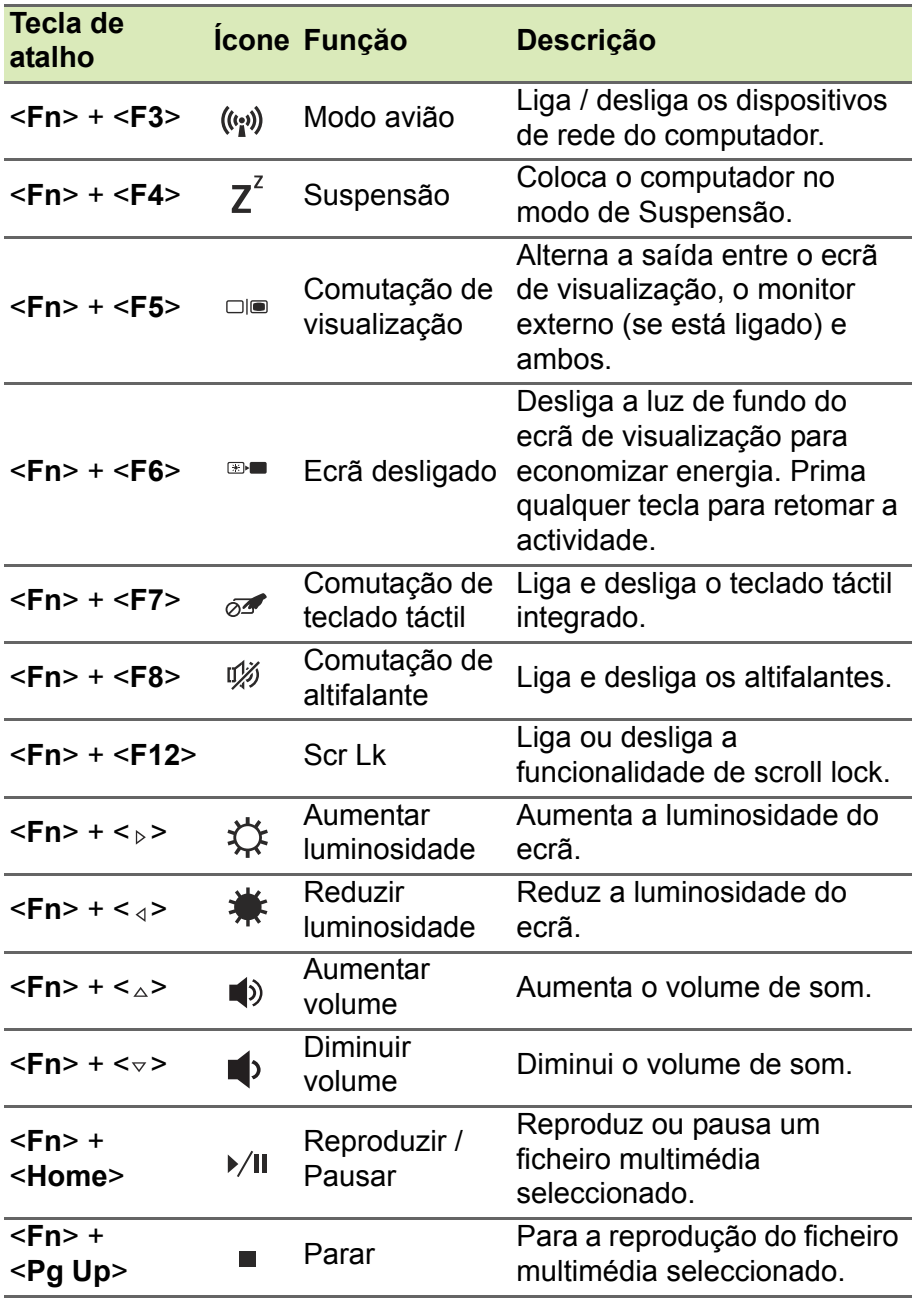

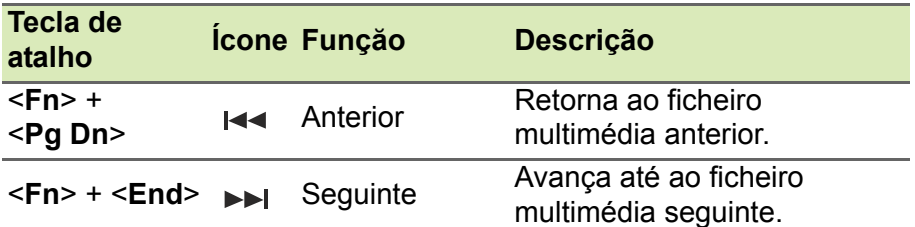

#### <span id="page-16-0"></span>**Teclas Windows**

O teclado possui duas teclas para funções específicas do Windows.

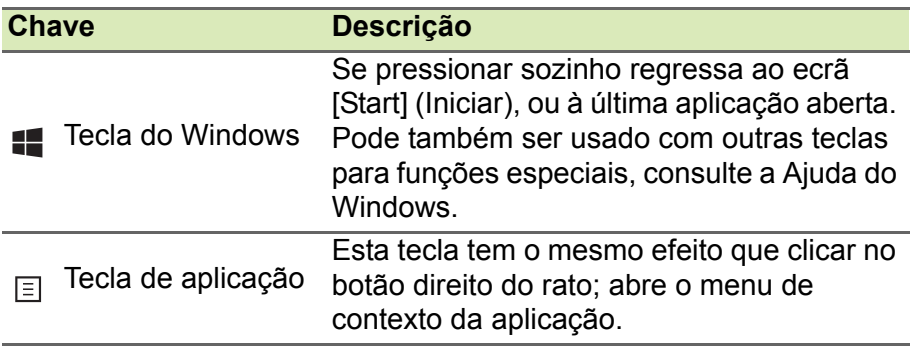

# <span id="page-17-0"></span>**USAR O PIANEL TÁTIL DE PRECISÃO**

O painel tátil controla a seta  $\left\lfloor \int_{\mathbb{R}} \int_0^{\mathbb{R}} f(x) \, dx \right\rfloor$  ou 'curso') no ecrã. À medida que arrasta o dedo no painel tátil, o cursor segue este movimento. O Painel Tátil de Precisão (PTP) está concebido para uma experiência mais uniforme, suave e exata ao usar o painel tátil. Muitas aplicações são compatíveis com gestos de precisão no painel tátil que usam um ou mais dedos; no entanto, alguns dos gestos podem não ser compatíveis com a aplicação ou programa específicos que está a usar.

#### <span id="page-17-1"></span>**Gestos do teclado táctil**

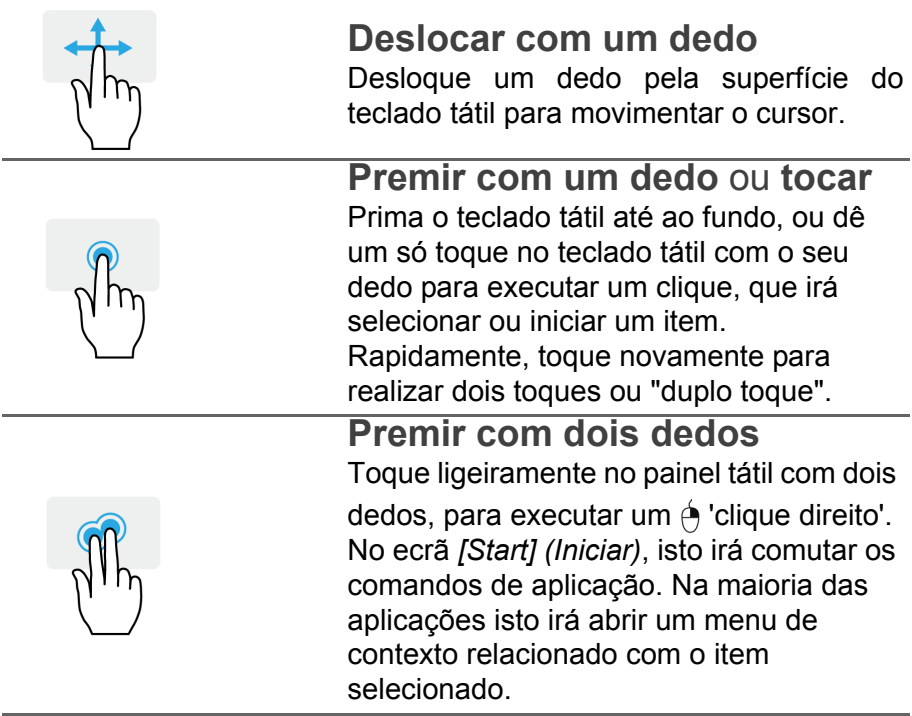

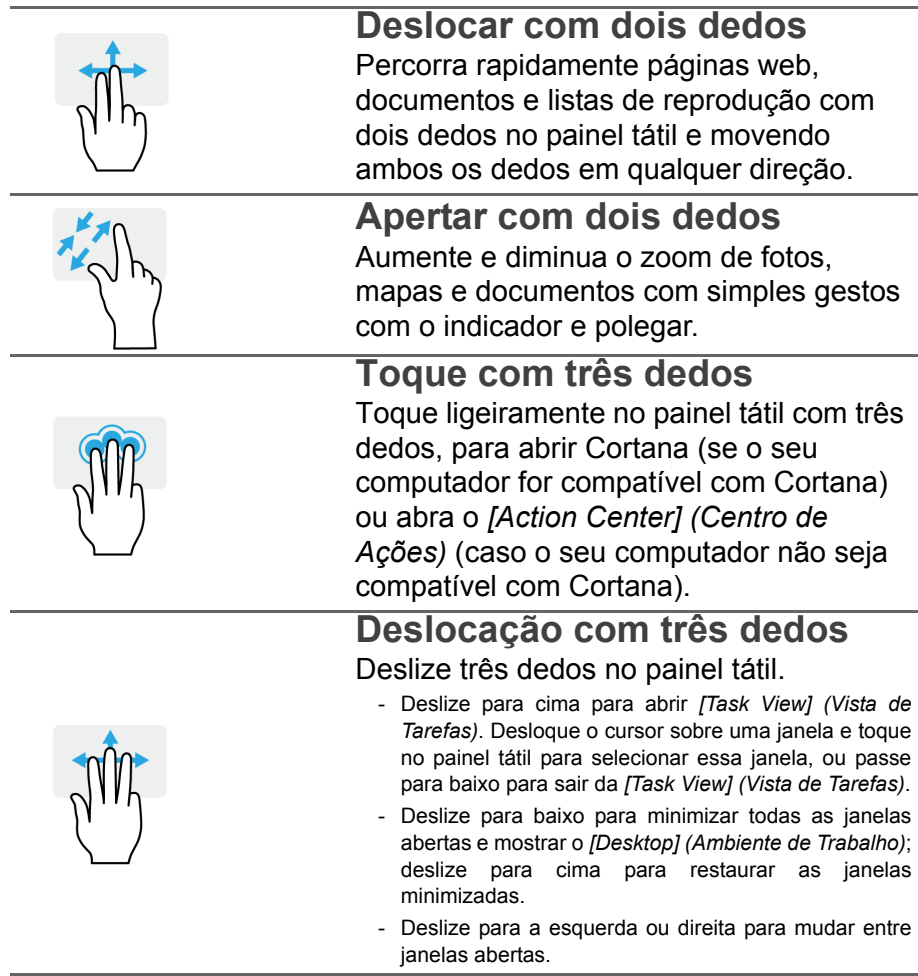

O painel tátil de precisão inclui funcionalidades tecnológicas adicionais que ajudam a reconhecer e evitar gestos acidentais, toques acidentais e movimentos acidentais do apontador.

#### **Nota**

*O painel táctil é sensível aos movimentos dos dedos. Assim, quanto mais leve for o toque, melhor será a resposta. Mantenha o painel tátil e os seus dedos secos e limpos.*

### <span id="page-19-0"></span>**Alterar as definições do painel tátil**

Para alterar as definições do painel tátil para se ajustar aos seus requisitos pessoais, faça o seguinte.

1.No tabuleiro de ícones no canto inferior direito do ecrã selecione o ícone *[Notifications] (Notificações)* para abrir o painel de *[Notifications] (Notificações)*.

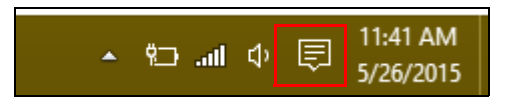

2.Selecione **[All settings] (Todas as definições)**.

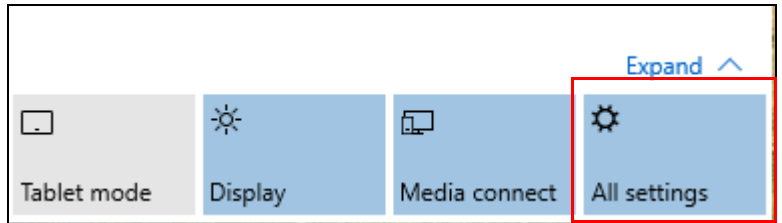

3.Selecione **[Devices] (Dispositivos)** > **[Mouse & touchpad] (Rato e painel tátil)**.

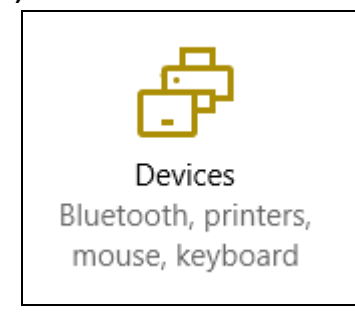

4.Agora pode ajustar as definições para se ajustar às suas necessidades. Pode alterar a utilização do botão primário para mão esquerda ou direita, desligar o painel tátil se preferir usar um rato, ou configurar um atraso para evitar que o cursor se desloque se tocar acidentalmente no painel tátil com a palma da mão enquanto trabalha. Desloque para baixo para mais definições.

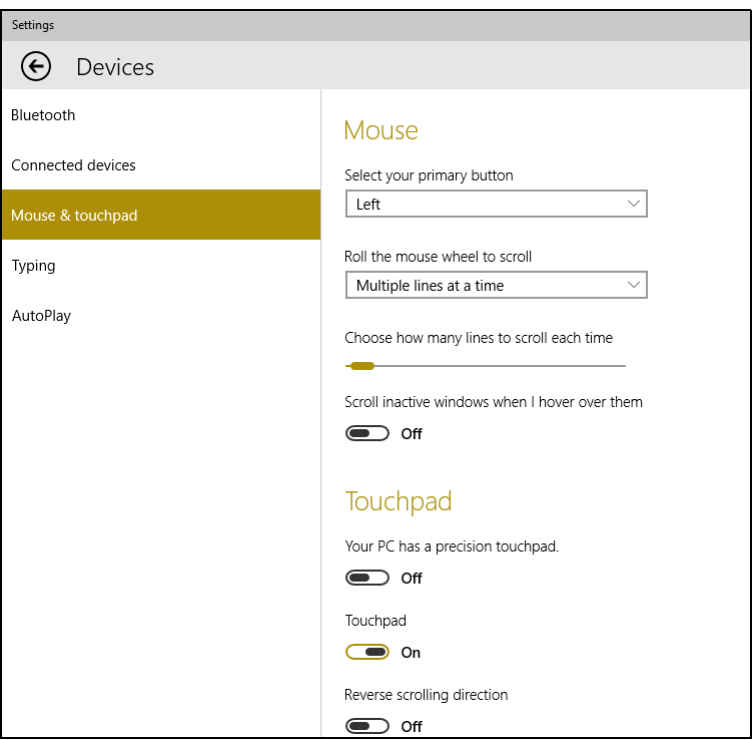

# **RECUPERAÇÃO**

<span id="page-21-0"></span>Se tiver problemas com o seu computador, e as perguntas mais frequentes (**[consulte Perguntas frequentes na página 60](#page-59-1)**) não ajudarem, pode recuperar o seu computador.

Esta secção descreve as ferramentas de recuperação disponíveis no seu computador. Acer proporciona *Acer Care Center*, que permite-lhe repor o seu PC, atualizar o seu PC ou criar uma cópia de segurança predefinida de fábrica.

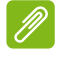

#### **Nota**

*Acer Care Center está apenas disponível num sistema operativo Windows pré-instalado.*

#### **Importante**

**Recomendamos que crie uma [Factory Default Backup] (Cópia de Segurança Predefinida de Fábrica) o quanto antes. Em algumas situações, uma recuperação total requer uma cópia de segurança de recuperação em USB.**

#### <span id="page-21-1"></span>**Criar uma cópia de segurança predefinida de fábrica**

A cópia de segurança permite-lhe salvaguardar de forma rápida e fácil o seu sistema operativo, as aplicações instaladas e dados.

1.De *[Start] (Iniciar)*, selecione **[All apps] (Todas as aplicações)** depois **Acer**. Selecione **Acer Recovery Management** na lista de aplicações Acer.

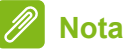

*Visto que a cópia de segurança de recuperação requer pelo menos 8 GB de armazenamento depois da formatação, recomenda-se que utilize uma unidade USB com 16 GB ou mais.*

2.Selecione o separador *[Backup] (Cópia de Segurança)* e clique em **[Get started] (Introdução)** para que *[Create Factory Default Backup] (Criar Cópia de Segurança Predefinida de Fábrica)* abra a janela *[Recovery Drive] (Unidade de Recuperação)*.

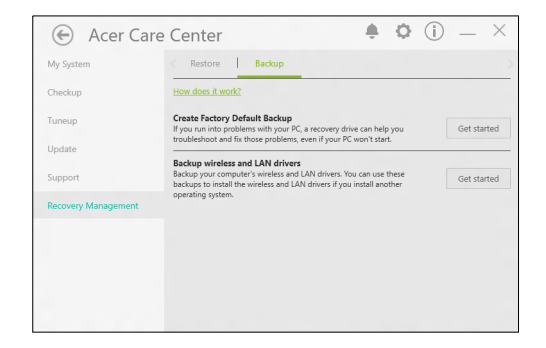

3.Certifique-se que **[Backup system files to the recovery drive] (Salvaguardar ficheiros de sistema para a unidade de recuperação)** está selecionado, e clique em **[Next] (Seguinte)**.

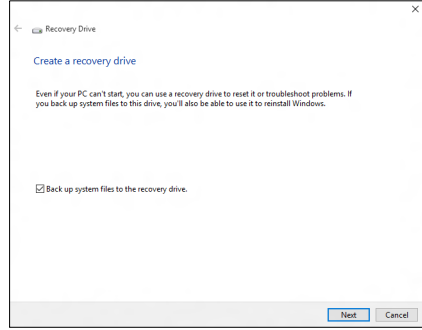

- 4.Ligue uma unidade USB e aguarde até que o PC detete a unidade USB e depois clique em **[Next] (Seguinte)**.
	- *Uma vez que a cópia de segurança de recuperação necessita de pelo menos 8 GB de armazenamento depois de formatar, recomendamos que use uma unidade USB com uma capacidade de 16 GB ou mais.*

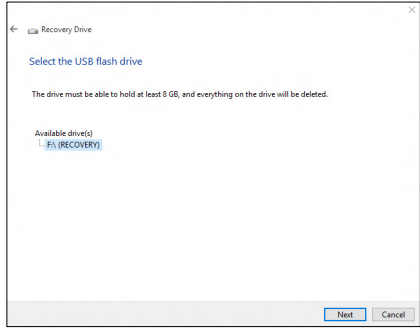

- 5.Será tudo apagado da unidade. Clique em **[Create] (Criar)** para continuar.
- 6.Irá aparecer no ecrã o progresso de cópia de segurança.
- 7.Siga o processo até estar concluído.
- 8.Depois de criar a cópia de segurança de recuperação, pode optar por eliminar a informação de recuperação do seu computador. Se eliminar esta informação, só pode usar a cópia de segurança de recuperação USB para restaurar o seu computador, se perder ou eliminar a unidade USB, não pode restaurar o seu computador.
- 9.Desligue a unidade USB e identifique-a claramente.

#### **Importante**

**Escreva uma identificação única, descritiva da cópia de segurança como 'Cópia de segurança de recuperação do Windows'. Certifique-se que mantém a cópia de segurança em local seguro, e onde não se esqueça.**

#### <span id="page-24-0"></span>**Salvaguardar os controladores sem fios e LAN**

Salvaguarde os controladores sem fios e LAN. Pode usar estas cópias de segurança para instalar os controladores sem fios e LAN caso instale outro sistema operativo.

- 1.De *[Start] (Iniciar)*, selecione **[All apps] (Todas as aplicações)** depois **Acer**. Selecione **Acer Recovery Management** na lista de aplicações Acer.
- 2.Selecione o separador *[Backup] (Cópia de Segurança)* e clique em **[Get started] (Introdução)** para *[Backup wirless and LAN drivers] (Salvaguardar controladores sem fios e LAN)*. Escolha uma pasta para guardar os seus controladores e selecione **[OK] (OK)**.

#### <span id="page-24-1"></span>**Restaurar o seu computador**

[Recovery Management] (Gestão de Recuperação) permite-lhe restaurar de forma rápida e fácil o seu computador de novo ao estado predefinido. Pode optar por manter os seus ficheiros ou removê-los antes de reinstalar o Windows.

#### <span id="page-24-2"></span>**Repor este PC e manter os meus ficheiros**

- 1.De *[Start] (Iniciar)*, selecione **[All apps] (Todas as aplicações)** depois **Acer**. Selecione **Acer Recovery Management** na lista de aplicações Acer.
- 2.Selecione o separador *[Restore] (Restaurar)* e clique em **[Get started] (Introdução)** para *[Choose an option] (Escolher uma opção)*.

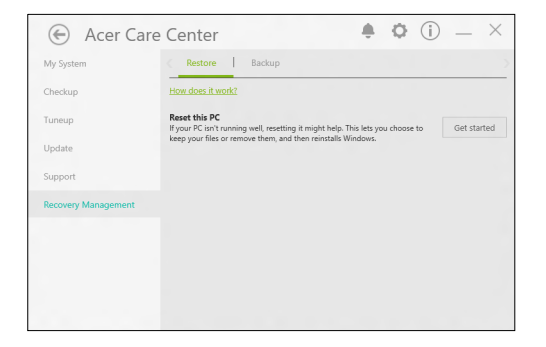

3.Selecione **[Keep my files] (Manter os meus ficheiros)** para atualizar o seu PC e reinstalar o sistema operativo sem remover os seus ficheiros pessoais. Clique em **[Next] (Seguinte)** para continuar.

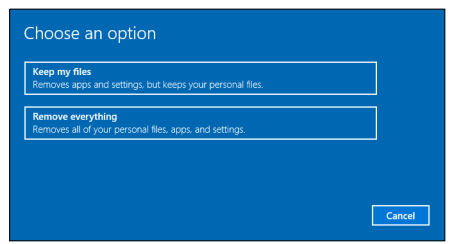

**Importante**

**Se tiver aplicações instaladas no seu PC, serão as mesmas removidas.**

4.Repor o PC irá reinstalar o Windows, colocar as definições de novo nos valores predefinidos de fábrica e remover todas as aplicações e programas pré-instalados sem remover os seus ficheiros pessoais. Clique em **[Reset] (Repor)** para continuar.

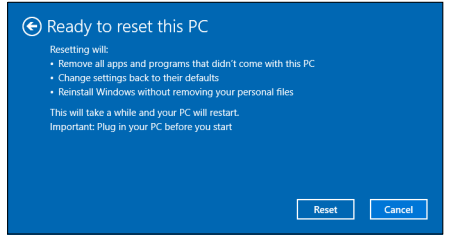

- 5.Ser-lhe-á mostrado o progresso da reposição no ecrã. O ecrã desliga-se durante o processo de reposição.
- 6.O ecrã volta a ligar-se quando estiver a instalar o Windows. O seu PC irá reiniciar várias vezes durante o processo de reposição.
- 7.Siga o processo até estar concluído.
- 8.Quando o seu PC concluir o processo de reposição, o Windows terá sido reposto às predefinições de fábrica sem remover os seus ficheiros pessoais.

#### <span id="page-26-0"></span>**Repor este PC e remover tudo**

- 1.De *[Start] (Iniciar)*, selecione **[All apps] (Todas as aplicações)** depois **Acer**. Selecione **Acer Recovery Management** na lista de aplicações Acer.
- 2.Selecione o separador *[Restore] (Restaurar)* e clique em **[Get started] (Introdução)** para *[Choose an option] (Escolher uma opção)*.

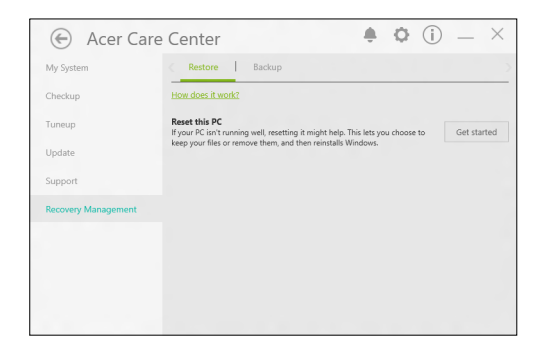

3.Selecione **[Remove everything] (Remover tudo)** para repor o seu PC de volta à predefinição de fábrica. Este processo irá reinstalar o seu sistema operativo e remover todos os seus ficheiros pessoais, aplicações e definições.

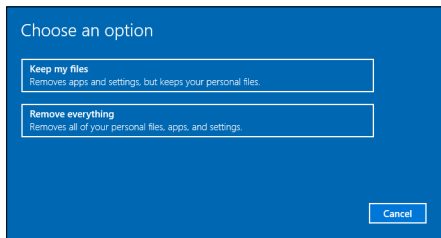

4.Selecione **[Just remove my files] (Remover apenas os meus ficheiros)** se mantiver o seu computador. Isto será mais rápido, mas menos seguro. Os ficheiros ainda podem ser recuperados usando um programa de recuperação de ficheiros.

Selecione **[Remove files and clean the drive] (Remover ficheiros e limpar a unidade)** se não mantiver o computador. Este processo demorará mais tempo, mas será mais seguro.

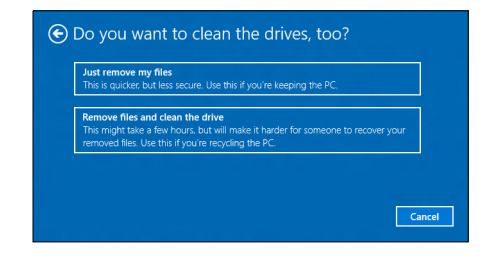

#### **Aviso**

**Selecionar** *"[Remove files and clean the drive] (Remover ficheiros e limpar a unidade)"* **irá remover todos os seus ficheiros e contas pessoais, juntamente com controladores pré-existentes que possam afetar a sua instalação do Windows.**

5. Clique em **[Reset] (Repor)** para continuar.

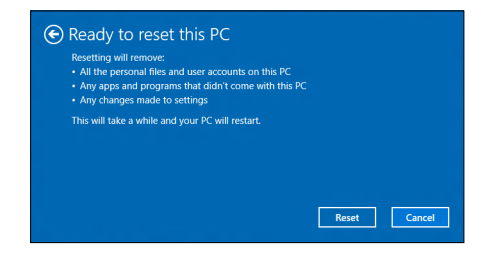

- 6.Ser-lhe-á mostrado o progresso da reposição no ecrã. O ecrã desliga-se durante o processo de reposição.
- 7.O ecrã volta a ligar-se quando estiver a instalar o Windows. O seu PC irá reiniciar várias vezes durante o processo de reposição.
- 8.Siga o processo até estar concluído.
- 9.Quando o seu PC concluiu o processo de reposição, o Windows irá usar as predefinições de fábrica.

# <span id="page-28-0"></span>**USAR A LIGAÇÃO BLUETOOTH**

Bluetooth é uma tecnologia que lhe permite transferir dados sem fios em curtas distâncias entre muitos tipos diferentes de dispositivos. Os dispositivos compatíveis com Bluetooth incluem computadores, telemóveis, tablets, auscultadores sem fios e teclados.

Para usar o Bluetooth, deve garantir o seguinte:

1.Bluetooth é ativado em ambos os dispositivos.

2.Os seus dispositivos são "emparelhados" (ou ligados).

#### <span id="page-28-1"></span>**Ativar e desativar o Bluetooth**

O adaptador de Bluetooth deve ser ativado em ambos os dispositivos. Para o seu computador, isto pode ser um interruptor externo, uma definição de software ou um dongle Bluetooth diferente ligado à porta USB do seu computador (se não existir um adaptor Bluetooth interno disponível).

#### **Nota**

*Consulte o manual de utilizador dos seus dispositivos para determinar como ligar o seu adaptador Bluetooth.*

#### <span id="page-28-2"></span>**Active Bluetooth e adicione um dispositivo**

Cada novo dispositivo deve ser "emparelhado" com o adaptador Bluetooth do seu computador. Isto significa que primeiro deve ser autenticado para efeitos de segurança. Só precisa de emparelhar uma vez. Depois disso, basta ligar o adaptador Bluetooth de ambos os dispositivos para os ligar.

Bluetooth no seu computador está desactivado por predefinição. Para activar o adaptador de Bluetooth do seu computador, faça o seguinte:

1.Prima a *tecla Windows* ou selecione o *botão [Start] (Iniciar) do Windows* > **[Settings] (Definições)** > **[Devices] (Dispositivos)** > **[Bluetooth] (Bluetooth)**, e clique no comutador **[Bluetooth] (Bluetooth)** para o ativar/desativar.

- 2.O seu computador irá automaticamente iniciar a pesquisa por dispositivos, ao mesmo tempo que se torna visível a outros dispositivos.
- 3.Selecione o dispositivo que deseja emparelhar da lista de dispositivos descobertos, e toque em **[Pair] (Emparelhar)**.

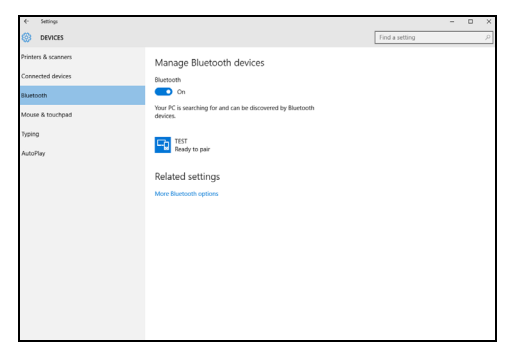

4.O computador apresenta um código, que deve corresponder ao código apresentado no seu dispositivo. Seleccione **[Yes] (Sim)**. Depois, aceite o emparelhamento do seu dispositivo.

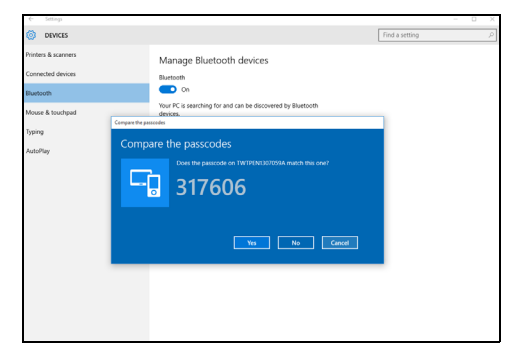

#### **Nota**

*Alguns dispositivos com versões mais antigas da tecnologia Bluetooth requerem que ambos os dispositivos introduzam um PIN. No caso de um dos dispositivos não permitir introduzir dados (como um auscultador), a palavra código está programado no dispositivo (normalmente "0000" ou "1234"). Consulte o manual do utilizador do seu dispositivo para obter mais informações.*

Pode também entrar nas definições Bluetooth selecionadno o ícone *[Notifications] (Notificações)* no canto inferior direito do ecrã para abrir o painel de *[Notifications] (Notificações)*. A partir daqui, pode ativar ou desativar Bluetooth ou clicar com o botão direito em **[Bluetooth] (Bluetooth)** > **[Go to settings] (Aceder a definições)** para entrar nas definições Bluetooth.

# **LIGAR À INTERNET**

<span id="page-31-0"></span>Este capítulo inclui informações gerais sobre os tipos de ligações e como estabelecer ligação à Internet. Algumas destas informações podem não aplicar-se ao seu computador. Para informações detalhadas, consulte **[Ligações de rede na página 74](#page-73-1)**.

As funcionalidades de rede integradas do seu computador facilitam a ligação do seu computador à internet usando uma ligação por cabo ou sem fios.

Primeiro que tudo, para ligar à internet, terá de se registar junto de um serviço internet de um ISP (Internet Service Provider) - normalmente uma empresa de telefones ou por cabo -- que terá de ir a sua casa ou escritório configurar o serviço de internet. O ISP irá instalar uma pequena caixa, um router ou modem, que permitir-lhe-á estabelecer ligação à Internet.

### <span id="page-31-1"></span>**Ligar a uma rede sem fios**

#### <span id="page-31-2"></span>**Ligação a uma LAN sem fios**

Uma LAN sem fios (ou WLAN) é uma *rede local sem fios* que permite ligar dois ou mais computadores sem recorrer a quaisquer cabos. Uma vez ligado à WLAN, pode aceder à Internet. Pode ainda partilhar ficheiros, outros dispositivos e até mesmo a própria ligação à Internet.

#### **Aviso**

**A utilização de dispositivos sem fios durante voos poderá estar proibida. É obrigatório desligar todos os dispositivos sem fios antes do embarque e durante a descolagem, uma vez que podem ser perigosos para a operação do avião, interromper as comunicações e até mesmo constituírem uma ilegalidade. Pode ligar os dispositivos sem fios do seu computador apenas quando lhe for comunicado pela tripulação de cabina que é seguro fazê-lo.**

A ligação sem fios do computador está ligada por predefinição e o Windows deteta e apresenta uma lista das redes disponíveis durante a configuração. Selecione a sua rede e introduza a palavra-passe, caso necessário.

Os notebooks Acer incluem uma tecla de atalho para o *Modo de voo* que liga/desliga a ligação à rede. Utilize as opções de gestão de rede para ligar/desligar a sua rede sem fios ou controlar o que é partilhado na rede.

Para ligar a uma rede sem fios, siga os passos abaixo.

1.Certifique-se que tem um router/ponto de acesso sem fios e uma ligação à internet através do ISP de sua escolha. Tome nota do nome e palavra-passe da rede sem fios (se necessário). Se estiver a tentar ligar-se a uma rede pública (como num café), certifique-se que tem o nome da rede sem fios.

**Nota**

*Consulte o seu ISP ou a documentação do router para obter mais informações sobre como estabelecer ligação à Internet.*

2.No tabuleiro de ícones no canto inferior direito do ecrã selecione o ícone *[Notifications] (Notificações)* para abrir o painel de *[Notifications] (Notificações)*.

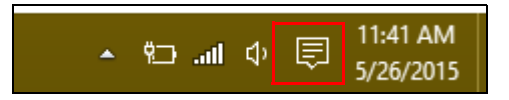

3.Selecione **[All settings] (Todas as definições)**.

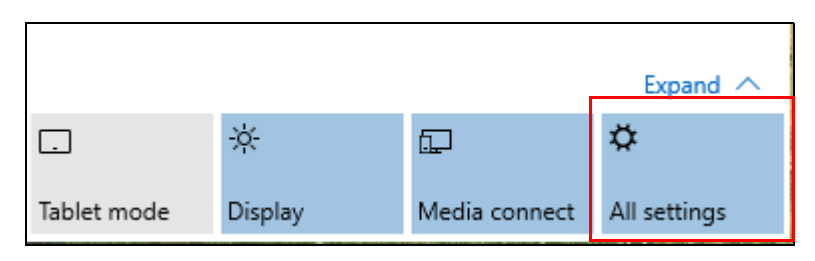

4.Selecione **[Network & internet] (Rede e internet)**.

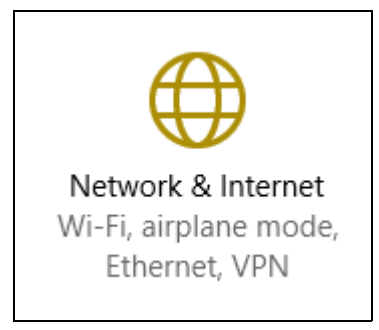

5.Verá uma lista das redes sem fios disponíveis. Selecione a que deseja usar.

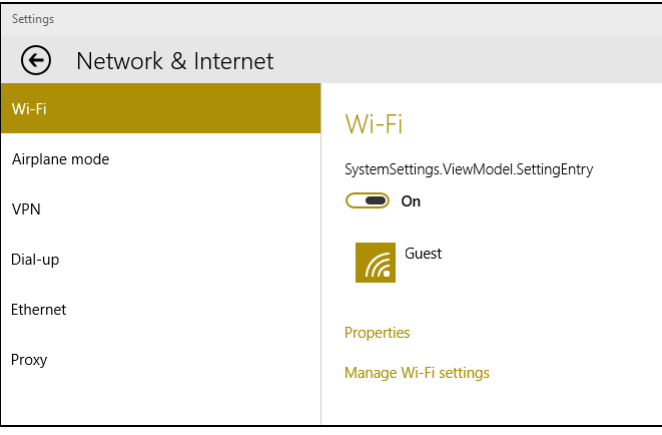

6.Uma vez selecionada uma rede sem fios, selecione **[Connect] (Ligar)**.

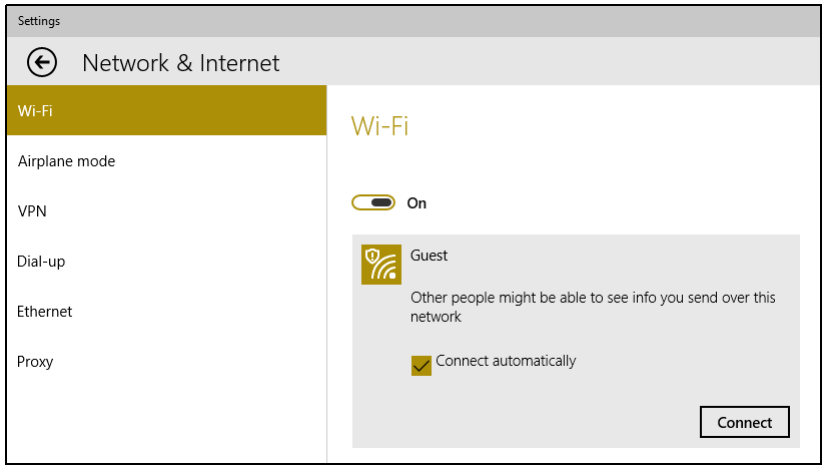

7.Se necessário, introduza a palavra-passe da rede.

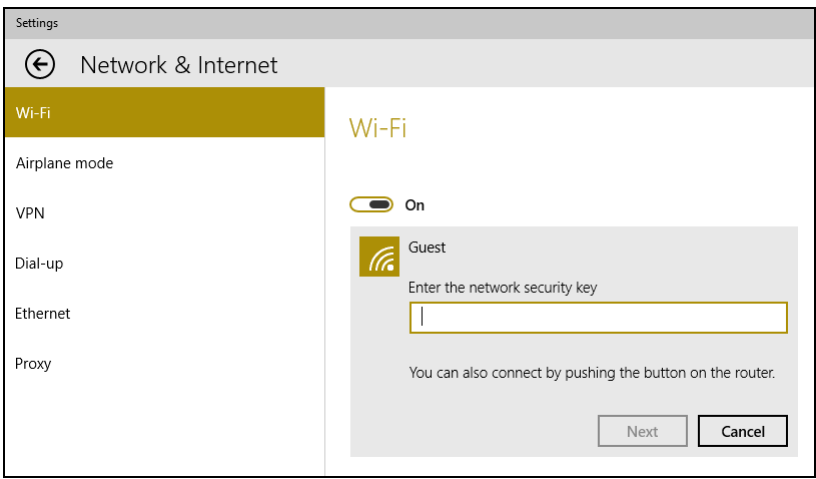

## <span id="page-35-0"></span>**Ligação com um cabo**

#### <span id="page-35-1"></span>**Função de rede incorporada**

Ligue uma ponta de um cabo de rede à porta d erede no seu computador, e a outra a uma porta no seu router. (Consulte a imagem abaixo.) Está pronto a navegar na Internet.

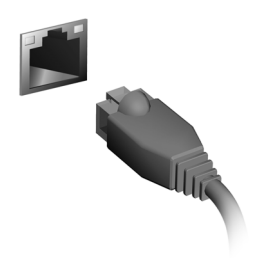

#### <span id="page-35-2"></span>**Ligar a uma rede móvel**

Se o seu computador possuir uma ranhura para cartão SIM, pode estabelecer ligação à Internet através de uma móvel. Para tal, necessita de um cartão SIM compatível e de uma subscrição de dados da sua operadora móvel. Contacte o seu fornecedor móvel para mais informações sobre como ligar à internet usando uma rede móvel.
# **ACER BLUELIGHT SHIELD**

Acer Bluelight Shield pode ser activado para reduzir as emissões de luz azul do ecrã, para proteger a sua vista.

Para configurar Acer Bluelight Shield, *Procure* 'Acer Quick Access'. A partir daqui, pode ligar ou desligar Acer Bluelight Shield, e escolher de quatro diferentes modos de acordo com as suas necessidades:

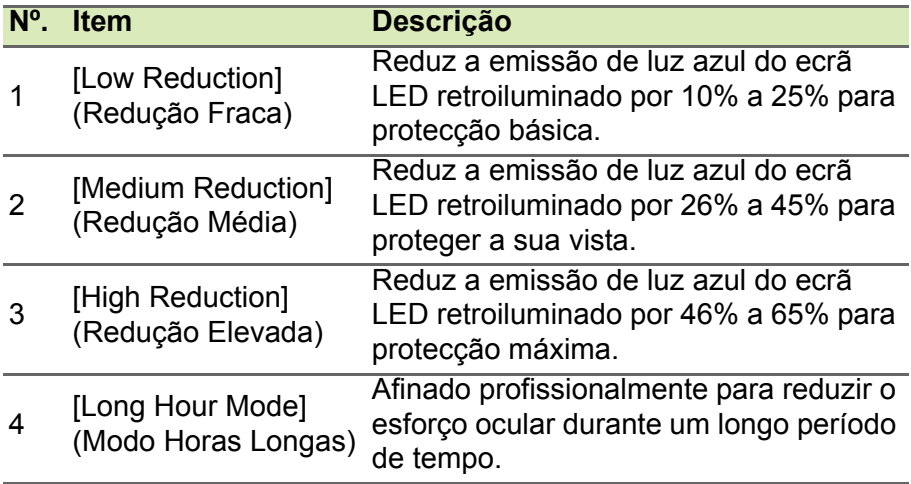

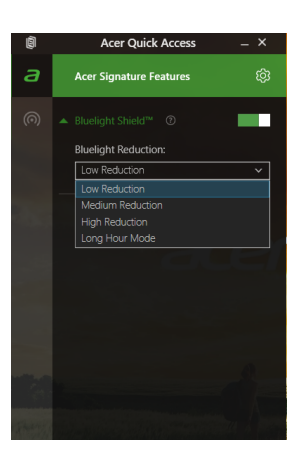

# **Manter o seu computador e dados protegidos...**

# **Nesta secção irá encontrar:**

- Como proteger o computador
- Definir palavras-passe
- O que tem de preparar quando viaja
- Como tirar o máximo partido da sua bateria

# **SEGURANÇA DO COMPUTADOR**

O seu computador é um investimento valioso de que necessita cuidar. Aprenda como proteger e cuidar do seu computador.

Os recursos de segurança incluem bloqueios de hardware e software — um cabo de segurança e palavras-passe.

# **Utilizar um fecho de segurança para computador**

O computador é fornecido com uma ranhura compatível com fecho Kensington para a colocação de um cabo de segurança.

Enrole o cabo de bloqueio de segurança do computador em torno de um objecto imóvel, como por exemplo uma mesa ou o puxador de uma gaveta fechada. Introduza o cabo de segurança na ranhura e rode a chave para proteger o bloqueio. Também estão disponíveis modelos sem chave.

# **Utilização de palavras-passe**

As palavras-passe protegem o computador de acesso não autorizado. A definição destas palavras-passe cria vários níveis diferentes de proteção para o seu computador e dados:

- A Supervisor Password impede a entrada não autorizada no utilitário BIOS. Uma vez configurada, terá de registar esta palavrapasse para obter acesso ao utilitário BIOS. **[Consulte Definir](#page-40-0) [palavras-passe na página 41](#page-40-0)**.
- A User Password protege o computador contra uma utilização não autorizada. Combine a utilização desta palavra-passe com pontos de verificação da palavra-passe no arranque e reinício a partir da [Hibernation] (Hibernação) (se disponível), para o máximo de segurança.
- A Password on Boot protege o computador de uma utilização não autorizada. Combine a utilização desta palavra-passe com pontos de verificação da palavra-passe no arranque e reinício a partir da [Hibernation] (Hibernação) (se disponível), para o máximo de segurança.

#### **Importante**

**Não se esqueça da sua Supervisor Password! Se se esquecer da palavra-passe, contacte o seu revendedor ou um centro de assistência técnica autorizado.**

### **Introduzir palavras-passe**

Ao definir uma palavra-passe, uma solicitação de entrada aparece no centro do ecrã.

- Quando a Supervisor Password está definida, aparece uma mensagem quando entra no utilitário da BIOS.
- Introduza a Supervisor Password e prima <**Enter**> para aceder ao utilitário BIOS. Se introduzir a palavra-passe incorretamente, surge uma mensagem de advertência. Tente de novo e prima <**Enter**>.
- Quando a User Password é definida e a palavra-passe no arranque está ativa, aparece uma solicitação de entrada durante o arranque.
- Introduza a User Password e prima <**Enter**> para utilizar o computador. Se introduzir a palavra-passe incorretamente, surge uma mensagem de advertência. Tente de novo e prima <**Enter**>.

#### **Importante**

**Tem três oportunidades para introduzir uma palavra-passe. Se introduzir a palavra-passe incorretamente depois de três tentativas, o sistema deixa de funcionar. Prima e mantenha o botão de alimentação premido durante quatro segundos para desativar o computador. Depois, ligue novamente o computador e tente outra vez.**

# **UTILITÁRIO BIOS**

O utilitário BIOS é um programa de configuração de hardware integrado no Sistema Básico de Input/Ouput (Basic Input/Output System - BIOS) do computador.

O computador já está devidamente configurado e otimizado e por isso normalmente não é necessário executar este utilitário. Contudo, se surgirem problemas de configuração, possivelmente terá de executar o programa.

Para activar o utilitário BIOS, prima <**F2**> enquanto o logótipo do computador está a ser apresentado.

# **Sequência de inicialização**

Para definir a sequência de inicialização no utilitário BIOS, active-o e depois seleccione **Boot** a partir das categorias listadas à esquerda do ecrã.

# <span id="page-40-0"></span>**Definir palavras-passe**

Para configurar uma palavra-passe de inicialização, active o utilitário da BIOS, depois seleccione **Security** das categorias listadas à esquerda do ecrã.

Localize **Set Supervisor Password** e introduza uma palavra-passe para ativar esta funcionalidade. Uma vez introduzida uma palavrapasse para esta funcionalidade, poderá então ativar/desativar **Password on Boot**.

Não se esqueça de selecionar <**F10**> para guardar devidamente e sair do utilitário BIOS quando terminar de efetuar alterações.

# **GESTÃO DE ENERGIA**

Este computador tem uma unidade incorporada para gestão de energia que monitoriza a atividade do sistema. A atividade do sistema envolve qualquer um, ou mais, dos seguintes dispositivos: teclado, rato, disco rígido, periféricos ligados às computador e memória de vídeo. Caso não seja detectada qualquer actividade durante um determinado período de tempo, o computador pára alguns ou todos estes dispositivos para poupar energia.

# **Poupar energia**

#### *Desactive o arranque rápido*

O seu computador usa uma funcionalidade de arranque rápido para iniciar rapidamente mas também usa uma pequena quantidade de energia para procurar sinais para iniciar. Estas verificações drenam lentamente a bateria do computador.

Se preferir reduzir os requisitos de energia e o impacto ambiental do seu computador, desactive o arranque rápido:

#### **Nota**

 *Se desactivar o arranque rápido, o seu computador demora mais tempo a iniciar a partir do modo de [Sleep] (Suspensão). O seu computador não iniciará se receber instruções para iniciar através de uma rede (Wake on LAN).*

- 1.Abra o ambiente de trabalho.
- 2.Clique em **[Power Options] (Opções de energia)** na [Notification area] (Área de notificações).
- 3.Selecione **[More Power Options] (Mais Opções de Energia)**.
- 4.Selecione **[Choose what the power buttons do] (Escolha o que fazem os botões de energia)**.

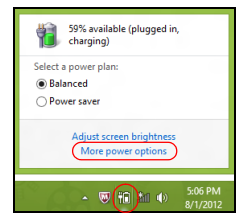

5.Selecione **[Change settings that are currently unavailable] (Alterar definições que estão atualmente indisponíveis)**.

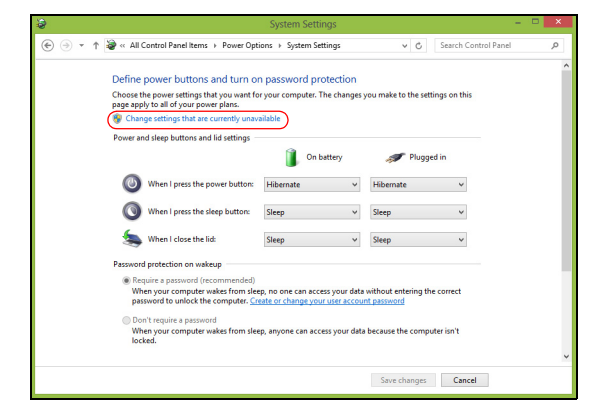

6.Percorra para baixo e desactive **[Turn on fast startup] (Ativar arranque rápido).** 

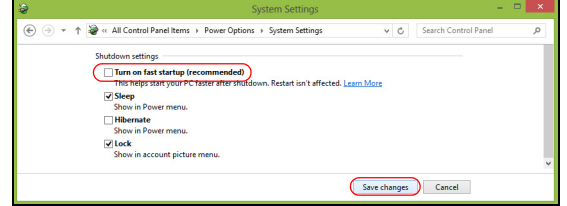

7.Seleccione **[Save changes] (Guardar alterações)**.

# **BATERIA**

O computador utiliza uma bateria de lítio integrada que lhe permite uma utilização prolongada entre carregamentos.

# **Características da bateria**

A bateria é recarregada sempre que o computador é ligado ao adaptador de CA. Seu computador permite recarregar a bateria enquanto continuar a utilizá-lo. No entanto, recarregar com o computador desligado reduz de forma significativa o tempo de carga. A bateria é útil ao utilizar o computador numa viagem ou durante uma queda de energia eléctrica.

## **Carga da bateria**

Ligue o adaptador CA no computador e na tomada de energia elétrica.

# **Nota**

*Recomenda-se carregar a bateria após parar de trabalhar. Recarregar a bateria durante a noite antes de viajar permite-lhe começar o dia seguinte com a bateria totalmente carregada.*

*Condicionamento de uma bateria nova*

Antes de usar a bateria pela primeira vez, há um processo de condicionamento que deve ser seguido:

- 1.Ligue o adaptador CA e carregue a bateria totalmente.
- 2.Ligue o computador e conclua a configuração do sistema operativo.
- 3.Desligue o Adaptador de corrente alternada.
- 4.Use o computador com energia da bateria.

5.Volte a ligar o adaptador CA e recarregue a bateria totalmente.

Repita estes passos até que a bateria tenha sido carregada e descarregada três vezes.

Use este processo de condicionamento para todas as baterias novas, ou se a bateria não foi usada por muito tempo.

#### **Aviso**

**Não exponha as baterias a temperaturas inferiores a 0ºC (32ºF) ou superiores a 45ºC (113ºF). Temperaturas extremas podem prejudicar a bateria.**

O processo de acondicionamento da bateria garante que esta aceita a carga máxima possível. O não cumprimento deste procedimento impedirá que obtenha a máxima carga da bateria, além de encurtar sua vida útil.

Além disto, a vida útil da bateria é prejudicada pelos seguintes padrões de utilização:

- Utiliza o computador sempre com energia CA.
- Não descarregue nem recarregue a bateria aos seus extremos, como descrito abaixo.
- Uso frequente; quanto mais a bateria for usada, mais rápido ela chegará ao fim da vida útil. Uma bateria integrada com uma duração de mais de 1000 ciclos de carga/descarga.

### **Optimização da vida da bateria**

Otimizar a vida da bateria ajuda a obter o máximo da sua capacidade, aumentando o ciclo de carga/descarga e melhorando a eficiência de recarga. Recomenda-se seguir as sugestões abaixo:

- Use a alimentação CA sempre que possível, reservando a bateria para utilização móvel.
- Remova acessórios que não está a utilizar (por exemplo, uma unidade de disco USB), pois continuam a consumir energia.
- Guarde o seu PC num local frio e seco. A temperatura recomendada é de 10°C (50°F) a 30°C (86°F). Temperaturas mais altas aceleram a autodescarga da bateria.
- Recarga excessiva diminui a vida da bateria.
- Cuide do adaptador CA e da bateria.

# **Verificação da carga da bateria**

O medidor de energia indica o nível atual da bateria. Deixe o cursor sobre o ícone de bateria/alimentação na barra de tarefas para saber o nível de carga atual da bateria.

## **Advertência de baixa carga da bateria**

Quando utiliza energia da bateria, tenha atenção ao medidor de energia.

## **Importante**

**Ligue o adaptador CA logo que possível quando aparecer a advertência de baixa carga da bateria. Pode haver perda de dados se a bateria for completamente esgotada e o computador desligar.**

Quando aparecer a advertência de baixa carga da bateria, a atitude a tomar dependerá da sua situação:

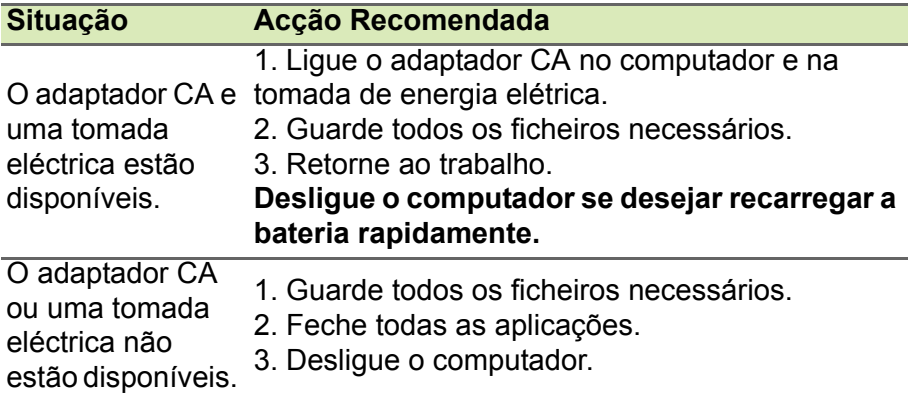

# **VIAJAR COM O COMPUTADOR**

Este capítulo dá-lhe sugestões e dicas sobre como se preparar quando viaja com o computador.

# **Desligar do ambiente de trabalho**

Para desligar o seu computador dos acessórios externos, siga os passos a seguir indicados:

- 1.Guarde os ficheiros abertos.
- 2.Remova discos da unidade óptica.
- 3.Encerre o computador ou coloque-o no modo de [Sleep] (Suspensão) ou [Hibernate] (Hibernação).
- 4.Feche a cobertura do monitor.
- 5.Desligue o cabo eléctrico do adaptador de corrente alternada.
- 6.Desligue o teclado, o dispositivo apontador, a impressora, o monitor externo e outros dispositivos externos.
- 7.Se estiver a utilizar uma fechadura Kensington para proteger o seu computador, liberte-a.

# **Transporte**

Quando vai apenas deslocar-se uma curta distância, como por exemplo, do seu escritório para uma sala de reuniões.

## **Preparação do computador**

Antes de mover o computador, feche e trave a cobertura do monitor para colocá-lo no modo de [Sleep] (Suspensão). Pode agora transportar com segurança o computador para qualquer parte dentro do edifício. Para despertar o computador do modo de [Sleep] (Suspensão), abra o monitor e, se necessário, prima e solte o botão de alimentação.

Se levar o computador para o escritório de um cliente ou para um edifício diferente, pode desligar o computador:

Prima a *Tecla Windows* + <**C**>, clique em **[Settings] (Definições)** > **[Power] (Energia)** depois clique em **[Shut Down] (Encerrar)**

#### Ou:

Pode pôr o computador no modo de [Sleep] (Suspensão) premindo a tecla de atalho de Suspensão ou fechando o monitor.

Quando estiver preparado para utilizar o computador novamente, abra o ecrã e, se necessário, prima e solte o botão de alimentação.

### **Nota**

*O computador poderá entrar no modo de [Hibernation] (Hibernação) ou [Deep Sleep] (Sono Profundo) depois de estar no modo de [Sleep] (Suspensão) durante algum tempo.*

## **O que levar para as reuniões**

Se a sua reunião for de curta duração, não precisará provavelmente de levar mais nada além do computador. Se a sua reunião for de mais longa duração, ou se a bateria não estiver totalmente carregada, será aconselhável levar o adaptador de corrente alternada para o poder ligar ao computador na sala de reuniões.

Se a sala de reuniões não tiver uma tomada eléctrica, reduza o escoamento da bateria, colocando o computador no modo de [Sleep] (Suspensão). Prima a tecla de atalho de Suspensão ou feche a cobertura do monitor sempre que não estiver a utilizar o computador.

## **Levar o computador para casa**

Quando transportar o computador do escritório para casa ou viceversa.

## **Preparação do computador**

Depois de desligar o computador do ambiente de trabalho, siga os passos a seguir indicados para preparar o computador para o transporte para casa:

• Verifique se retirou todos os itens de média e discos compactos da(s) unidade(s). A não remoção dos itens poderá causar danos na cabeça da unidade.

• Coloque o computador numa embalagem protectora que evite que o computador deslize, e acomode-o de forma a protegê-lo em caso de queda.

### **Aviso**

**evite colocar objectos junto à cobertura superior do computador. Exercer pressão contra a cobertura superior pode causar danos no ecrã.**

# **O que levar consigo**

Se ainda não tiver em casa alguns dos seguintes itens, leve-os consigo:

- Adaptador de corrente alternada e cabo de alimentação.
- O *Guia de Configuração* impresso.

## **Considerações especiais**

Siga estas indicações para proteger o seu computador quando se deslocar de e para o trabalho:

- Minimize o efeito da oscilação de temperatura mantendo o computador sempre consigo.
- Se precisar de se ausentar por um período de tempo alargado e não puder transportar o computador, deixe-o na mala do carro para evitar a sua exposição a calor excessivo.
- As alterações de temperatura e de humidade poderão provocar condensação. Deixe que o computador regresse à temperatura ambiente e verifique se existe condensação no monitor antes de ligar o computador. Se a alteração da temperatura for superior a 10°C (18°F), deixe que o computador regresse lentamente à temperatura ambiente. Se possível, deixe o computador durante 30 minutos num ambiente com uma temperatura intermédia entre a temperatura exterior e a interior.

## **Montar um escritório em casa**

Se em casa trabalha no computador com frequência, talvez valha a pena adquirir um segundo adaptador de corrente alternada para utilizar em casa. Evita assim o transporte de um peso adicional entre a casa e o local de trabalho.

Se em casa utilizar o computador por períodos de tempo significativos, poderá igualmente acrescentar um teclado externo, um monitor ou um rato.

# **Viajar com o computador**

#### **Importante**

**Consulte a companhia aérea quando a requisitos especiais para transportar baterias de lítio.**

Quando se desloca para locais mais distantes, por exemplo, do seu escritório para o de um cliente, ou quando viaja localmente.

## **Preparação do computador**

Prepare o computador como faria para o levar para casa. Certifiquese de que a bateria do computador está carregada. A segurança nos aeroportos poderá exigir que ligue o seu computador quando o levar para a zona de embarque.

## **O que levar consigo**

Faça-se acompanhar dos objectos a seguir indicados:

- Transformador CA
- Ficheiros de controladores de impressora adicionais, se pretender utilizar outra impressora

## **Considerações especiais**

Para além das directrizes para o transporte do computador para casa, siga as abaixo indicadas para proteger o seu computador quando estiver em viagem:

- Transporte sempre o computador como bagagem de cabina.
- Se possível, submeta o computador a uma inspeção manual. As máquinas de raios-X para segurança do aeroporto são seguras, mas não passe o computador por um detector de metais.

# **Viajar para o estrangeiro**

### **Importante**

**Consulte a companhia aérea quando a requisitos especiais para transportar baterias de lítio.**

Quando viaja de país para país.

## **Preparação do computador**

Prepare o computador como normalmente faria para viajar.

## **O que levar consigo**

Faça-se acompanhar dos objectos a seguir indicados:

- Adaptador de corrente alternada.
- Cabos de alimentação adequados ao(s) seu(s) destino(s).
- Ficheiros de controladores de impressora adicionais, se pretender utilizar outra impressora.
- Prova de compra, no caso de ter de a mostrar a funcionários da alfândega.
- Passaporte da Garantia Internacional de Viagem (International Travelers Warranty).

# **Considerações especiais**

Siga as mesmas considerações especiais utilizadas quando transporta o computador em viagem.

Para além das considerações anteriores, as indicadas aqui poderão ser úteis em viagens ao estrangeiro:

- Quando viajar para outro país, verifique se a voltagem local da corrente alternada e as especificações do cabo de alimentação do adaptador de corrente alternada são compatíveis. Caso não sejam compatíveis, adquira um cabo de alimentação compatível com a voltagem local da corrente alternada. Não utilize kits de conversão vendidos para electrodomésticos para alimentar a energia do seu computador.
- Se utilizar o modem, verifique se existe compatibilidade entre o modem e o conector e o sistema de telecomunicações do país de destino.

# **Portas e conectores...**

## **Nesta secção irá encontrar:**

• Informação sobre as portas e conectores do seu computador

# **UNIVERSAL SERIAL BUS (USB)**

A porta USB é uma porta de alta velocidade que lhe permite ligar a periféricos USB, como um rato, teclado externo, armazenamento adicional (discos rígidos externos) ou qualquer outro dispositivo compatível.

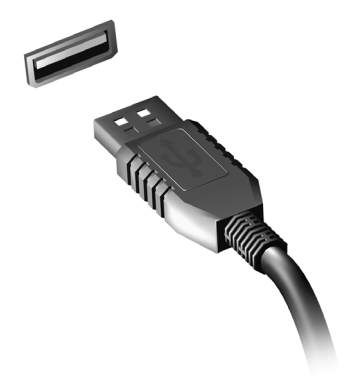

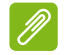

#### **Nota**

*Estão disponíveis duas normas USB em computadores Acer: USB 2.0 (USB de alta velocidade) e USB 3.0 (USB SuperSpeed). As portas USB 2.0 em computadores Acer têm uma lingueta preta na porta, ao passo que as portas USB 3.0 têm uma lingueta azul. Para o melhor desempenho possível, deve ligar sempre os dispositivos USB 3.0 às portas USB 3.0. Consulte a documentação do dispositivo para ver que norma é suportada.*

Pode também carregar dispositivos como tablets, smartphones ou outros dispositivos através de uma porta USB. Algumas portas USB 3.0 conseguem carregar dispositivos quando o computador está em [Hibernate] (Hibernação) ou desligado. Para além disso, pode usar um hub USB para ligar múltiplos dispositivos a uma só porta USB.

#### **Importante**

**Quando remover um dispositivo de armazenamento USB, deverá clicar com o botão direito no ícone USB na barra de tarefas do Windows e seleccionar "[Eject] (Ejectar) <dispositivo>" para dizer ao sistema operativo para parar de usar o dispositivo antes de o remover. Caso não o faça, poderá resultar em perda de dados ou danos ao seu periférico.**

# **LEITOR DE CARTÕES DE MEMÓRIA**

# **Opções de conectividade**

O seu computador tem um leitor de cartões e outras portas/ conectores que permitem a ligação de dispositivos periféricos ao seu computador. Para instruções sobre como ligar diferentes dispositivos externos ao computador, leia a secção seguinte.

#### *Leitor de cartões de memória*

Os cartões de memória são utilizados em muitas câmaras digitais, PDA, leitores MP3 e telemóveis.

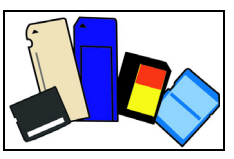

### *Inserir um cartão de memória*

- 1.Alinhe o cartão de modo a que o conector fique virado para a porta, com os conectores virados para baixo.
- 2.Com cuidado, deslize o cartão para dentro da porta. Se sentir necessidade de usar mais força para inserir o cartão, tente reorientá-lo ligeiramente.
- 3.Empurre o cartão até encaixar com um clique. Ficarão para fora da ranhura alguns milímetros do cartão.

Se o cartão contiver alguns ficheiros, a janela de *[Windows Auto Play] (Reprodução Automática do Windows)* poderá aparecer (consoante o conteúdo do cartão), e ser-lhe-á perguntado se deseja utilizar um programa para aceder ao conteúdo do cartão. Seleccione aqui uma opção que seja adequada, caso contrário, seleccione **[Cancel] (Cancelar)**. Se o cartão não contiver quaisquer ficheiros ou ficheiros desconhecidos, uma janela será aberta, com o conteúdo do cartão.

### *Cartões SD, SDHC e SDXC*

Diferentes tipos de cartões SD possuem diferentes capacidades, mantendo o mesmo design global. Cartões SD podem conter até 4 GB, cartões SDHC conter até 32 GB, e cartões SDXC conter até 2048 GB (2 TB). O seu computador fornece um leitor de cartões compatível com SDHC ou SDXC.

## **Nota**

*Os cartões de memória SDXC apenas podem ser usados num leitor compatível com SDXC; Cartões SD e SDHC podem ser usados em qualquer tipo.*

### *Remover um cartão de um leitor de cartões de memória*

- 1.Clique na seta **[Show hidden icons] (Mostrar ícones ocultos)** na *[Notification Area] (Área de Notificações)* (junto do relógio).
- 2.Clique no ícone **[Safely Remove Hardware] (Remover Hardware em Segurança)**.
- 3.Clique em **[Eject SD Card] (Ejectar Cartão SD)** (ou no nome do dispositivo).
- 4.Aguarde até a mensagem *[Safe to Remove Hardware] (É seguro remover o hardware)*.
- 5.Remova o cartão.

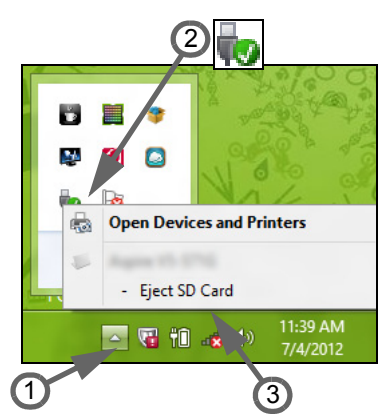

# **CONECTORES VÍDEO E ÁUDIO**

Ligue a um monitor com porta VGA ou DVI (o tipo de ligação suportado depende da configuração do seu computador). O cabo adequado é normalmente incluído com o monitor.

Siga estes passos para ligar um monitor ao seu computador:

- 1.Verifique se o computador está desligado e o interruptor de alimentação do monitor está desligado.
- 2.Ligue o cabo vídeo à porta monitor do computador. Prenda a ligação cabo com os parafusos fornecidos.
- 3.Ligue o cabo de alimentação do monitor e ligue-o a uma tomada eléctrica com ligação terra.
- 4.Siga as instruções de configuração no manual do utilizador do monitor.
- 5.Ligue a energia do monitor, e depois o computador.
- 6.Certifique-se que a resolução actual e taxa de actualização não excedem as especificações do monitor. Caso seja necessário, altere as definições de imagem utilizadas pelo computador.

#### **Nota**

*Para aceder aos controlos do ecrã, prima a tecla Windows (* $\blacksquare$ *) + W, digite "Ecrã" e depois clique em [Display] (Ecrã).*

#### *Auscultadores e microfone*

Estas portas permitem-lhe ligar dispositivos áudio. Utilize a porta de auscultadores para ligar auscultadores estéreo ou altifalentes com corrente. Ligar um dispositivo áudio à porta auscultador desactiva os altifalantes integrados. Utilize a porta microfone para ligar um microfone externo para gravação mono; ligar um microfone externo desactiva o microfone integrado.

**Nota**

*Alguns computadores têm uma só porta "combo" que lhe permite usar auriculares de um só terminal com microfone integrado. Estes auriculares são muitas vezes usados com smartphones.*

# **HDMI**

A HDMI (interface multimédia de alta definição) é uma interface áudio/vídeo digital de alta qualidade. A HDMI permite-lhe ligar, com um cabo único, a qualquer fonte de áudio/vídeo digital compatível, como o seu computador, uma caixa de configuração (set-top box), leitor de DVD e receptor áudio/vídeo a qualquer monitor áudio e/ou video digital compatível, como por exemplo uma televisão digital (DTV).

O cabo único mantém tudo bem organizado ao mesmo tempo que assegura uma ligação fácil e a melhor qualidade sonora e visual.

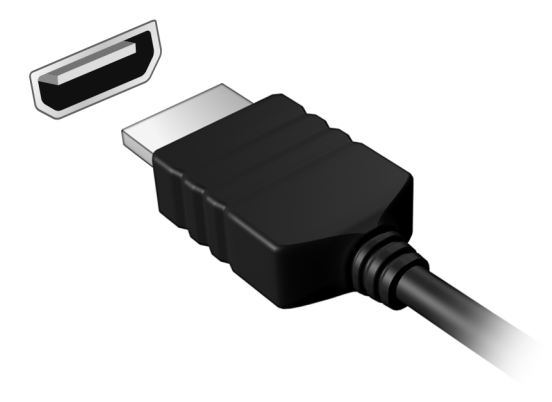

# **Tem uma pergunta?**

# **Nesta secção irá encontrar:**

- Perguntas frequentes
- Sugestões para a utilização do Windows 10
- Informações de resolução de problemas
- Como se proteger online
- Onde encontrar informações de contacto de centros de reparação Acer

# **PERGUNTAS FREQUENTES**

A lista que se segue é relativa a situações que podem ocorrer durante a utilização do computador. São fornecidas soluções fáceis para cada uma das situações.

*Liguei a alimentação, mas o computador não arranca nem inicializa.* Observe o indicador de alimentação:

- Se não estiver aceso, o computador está sem alimentação. Verifique o seguinte:
	- Se o computador estiver a funcionar através da bateria, esta poderá estar fraca e não ser capaz de alimentar o computador. Ligue o adaptador de corrente alternada para recarregar a bateria. Pode ter de aguardar alguns minutos antes de tentar ligar novamente o seu computador.
	- Certifique-se de que o adaptador de corrente alternada está bem ligado ao computador e à tomada eléctrica.
- Se estiver aceso, verifique o seguinte:
	- Está um disco na unidade óptica? Remova-o e prima <**Ctrl**> + <**Alt**> + <**Del**> para reiniciar o sistema.
	- Tem um dispositivo de armazenamento USB (unidade USB ou smartphone) ligado ao seu computador? Retire-o e prima <**Ctrl**> + <**Alt**> + <**Del**> para reiniciar o sistema.

### *Não aparece nada no ecrã.*

O sistema de gestão de energia do computador apaga automaticamente o ecrã para poupar energia. Prima uma tecla qualquer para ligar novamente o ecrã.

Se ao premir uma tecla o ecrã não voltar ao normal, isso poderá dever-se a uma destas três causas:

- O nível de brilho pode estar demasiado baixo. Prima <**Fn**> + < > (aumentar) para ajustar o nível de brilho.
- O dispositivo de visualização poderá estar ajustado para um monitor externo. Prima a tecla de atalho de comutação de exibição para alternar a exibição de volta ao computador.

• Se a LED de energia estiver a piscar, o computador poderá estar no modo de [Sleep] (Suspensão) ou [Hibernate] (Hibernação). Prima e solte o botão de alimentação para retomar.

#### *Não há saída de áudio do computador.*

Verifique o seguinte:

- O som pode estar desligado. Observe o ícone de controlo de volume (altifalante) na barra de tarefas. Se estiver marcado, clique no ícone e anule a selecção da opção **[Mute all] (Tudo sem som)**.
- O nível de volume pode estar demasiado baixo. Verifique o volume do ícone de controlo de volume (altifalante) na barra de tarefas. Pode igualmente utilizar as teclas de atalho de controlo do volume para regular o volume.
- Se os auscultadores, auriculares ou altifalantes externos estiverem ligados à porta de auscultadores do computador, os altifalantes internos são desligados automaticamente.

#### *Pretendo ejectar o tabuleiro da unidade óptica sem ligar a alimentação.*

Existe um orifício para ejecção mecânica na unidade óptica. Introduza a ponta de uma esferográfica ou clip esticado no orifício e empurrar para ejetar o tabuleiro.

*O teclado não responde.*

Experimente ligar um teclado externo a uma porta USB do computador. Se funcionar, contacte o seu revendedor ou um centro de assistência técnica autorizado, uma vez que o cabo do teclado interno poderá estar solto.

*A impressora não funciona.*

- Certifique-se de que a impressora está conectada a uma tomada eléctrica e que está ligada (On).
- Certifique-se que o cabo da impressora está bem ligado a uma porta USB e à porta correspondente na impressora.

### *Quero repor as definições originais no meu computador.*

### **Nota**

*Se a versão do seu sistema é de diversos idiomas, o sistema operativo e o idioma que selecionar ao ligar o sistema pela primeira vez serão as únicas opções para futuras operações de recuperação.*

Este processo de recuperação ajudá-lo-á a recuperar a unidade C: com o conteúdo original do software que estava instalado quando adquiriu o seu computador.

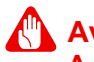

**Aviso**

**A unidade C: a unidade será reformatada e todos os dados serão eliminados. É importante fazer cópias de segurança de todos os ficheiros de dados antes de utilizar este opção.**

Antes de executar uma operação de restauro, verifique as definições da BIOS.

- 1.Verifique se está ou não ativada a **Acer disk-to-disk recovery**.
- 2.Certifique-se de que a definição **D2D Recovery** em **Main** está **Enabled**.
- 3.Saia do utilitário BIOS e guarde as alterações. O sistema será reinicializado.

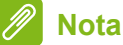

*Para aceder ao utilitário BIOS, prima <F2> quando vir o logótipo Acer durante o arranque.*

Para mais informações, **[consulte Restaurar o seu computador na](#page-24-0) [página 25](#page-24-0)**.

# **Pedir assistência**

*Garantia Internacional de Viagem (International Travelers Warranty; ITW)*

O seu computador está protegido por uma Garantia Internacional de Viagem (International Travelers Warranty; ITW) que proporciona segurança e tranquilidade ao viajar. Um passaporte ITW veio com o seu computador, e contém tudo o que precisa de saber sobre o programa ITW. Neste guia prático encontrará uma lista com os centros de assistência técnica autorizados. Leia atentamente este passaporte.

Tenha sempre à mão o passaporte ITW, especialmente ao viajar, para poder desfrutar das vantagens dos nossos centros de assistência. Anexe o passaporte ITW à sua prova de compra.

Se o país de destino não tiver um centro de assistência técnica ITW autorizado pela Acer, poderá contactar qualquer uma das nossas agências em todo o mundo. Visite **www.acer.com**.

*Antes de telefonar*

Tenha junto de si as seguintes informações quando telefonar para o serviço on-line da Acer, e tenha o computador a funcionar. Com o seu apoio, podemos reduzir a duração da chamada e ajudá-lo a resolver os problemas de uma forma eficaz. Se o seu computador emitir mensagens de erro ou sinais sonoros, anote-os no momento em que surgirem no ecrã (ou o número e a sequência no caso dos sinais sonoros).

São-lhe solicitadas as informações seguintes:

Nome: Morada: Número de telefone: Máquina e tipo de modelo: Número de série: Data de compra:

# **Dicas e sugestões para usar o Windows 10**

Sabemos que é um novo sistema operativo, e que é necessário algum treino, por isso criámos algumas dicas para o ajudar a começar.

# **Como acedo a** *[Start] (Iniciar)***?**

Prima a tecla Windows ou selecione o *botão [Start] (Iniciar) do Windows* no canto inferior esquerdo do ecrã.

*Onde está o botão [Start] (Iniciar)?*

O botão Iniciar aparecerá na barra de tarefas do ambiente de trabalho. Selecioná-lo irá abrir *[Start] (Iniciar)*, de onde pode abrir aplicações.

### *Como vejo todas as minhas aplicações?*

Prima a tecla Windows ou selecione o *botão [Start] (Iniciar) do Windows* e selecione **[All apps] (Todas as aplicações)** para mostrar uma lista das aplicações instaladas no computador.

## **Como desligo o meu computador?**

Prima a tecla Windows ou selecione o *botão [Start] (Iniciar) do Windows*, selecione o ícone de energia > **[Shut down] (Encerrar)**. Pode também desligar o computador clicando com o botão direito no *botão [Start] (Iniciar) do Windows* > **[Shut down or sign out] (Encerrar ou terminar sessão)** > **[Shut down] (encerrar)**.

*Posso desligar as notificações?*

Pode desligar as notificações para que possa deixar o computador ligado, mas sem ser incomodado por notificações.

Prima a tecla Windows ou selecione o *botão [Start] (Iniciar) do Windows* e selecione **[Settings] (Definições)** > **[System] (Sistema)** > **[Notifications & actions] (Notificações e ações)**. A partir daqui pode ativar/desativar notificações para todas as suas aplicações ou escolher que aplicações ativar/desativar.

## **Como desbloqueio o meu computador?**

Prima a barra de espaços e seleccione um ícone de conta de utilizador para desbloquear o computador. Se a sua conta tiver uma palavra-passe configurada, terá de introduzir a palavra-passe para continuar.

#### *Posso personalizar o ecrã de Bloqueio?*

Pode personalizar o ecrã de bloqueio com uma imagem diferente, iniciar uma apresentação de imagens, ou mostrar o seu estado rápido e notificações para se adaptar às suas necessidades.

Para mudar o fundo, prima a tecla Windows ou selecione o *botão [Start] (Iniciar) do Windows* e selecione **[Settings] (Definições)** > **[Personalization] (Personalização)**. A partir daqui, pode:

- Seleccionar uma imagem de fundo para o ecrã de bloqueio
- Ligar ou desligar *[Slide show] (Apresentação de diapositivos)*
- Seleccionar aplicações do ecrã de bloqueio.

#### *Como configuro a apresentação de diapositivos do ecrã de bloqueio?*

- 1.Prima a tecla Windows ou selecione o *botão [Start] (Iniciar) do Windows* e selecione **[Settings] (Definições)** > **[Personalization] (Personalização)**.
- 2.Em Fundo, selecione *[Slideshow] (Apresentação de diapositivos)*.
- 3.Selecione **[Add a folder] (Adicionar uma pasta)** e abra a pasta que deseja usar (a sua pasta *[Pictures] (Imagens)* será aberta por predefinição). Selecione **[Choose this folder] (Escolher esta pasta)** para adicionar a pasta à apresentação de diapositivos do ecrã de bloqueio.
- 4.Selecione uma pasta e selecione **[Remove] (Remover)** para remover a pasta da apresentação de diapositivos do ecrã de bloqueio.
- 5.Alterar outras definições para se ajustarem às suas necessidades.

#### *Como movo mosaicos?*

Selecione um mosaico e arraste-o até ao local de *[Start] (Iniciar)* onde deseja que apareça. Os outros mosaicos serão movidos para acomodar o mosaico na nova localização.

*Posso ordenar os mosaicos em grupos?*

Sim, pode. Selecione um mosaico existente e arraste-o para organizar *[Start] (Iniciar)* como preferir. Clique com o botão direito numa aplicação e selecione **[Pin to Start] (Afixar a Iniciar)** para criar um novo grupo em *[Start] (Iniciar)*. A partir daqui, pode arrastar o mosaico até um grupo existente em *[Start] (Iniciar)*. Pode dar um nome ao(s) grupo(s) e ordenar os mosaicos dentro dos grupos, para se ajustar às suas necessidades.

*Posso tornar os tiles maiores ou menores?*

Sim, pode. Clique com o botão direito num mosaico e selecione **[Resize] (Redimensionar)**. Seleccione um tamanho do menu que aparece.

#### *Posso alterar a resolução do ecrã?*

Sim, pode. Desloque o cursor até ao canto inferior esquerdo do ecrã e digite 'Painel de Controlo' na caixa de texto, para apresentar os resultados; selecione **[Control Panel] (Painel de Controlo)** > **[Adjust screen resolution] (Ajustar resolução do ecrã)**. Como alternativa, pode também clicar com o botão direito onde desejar no ambiente de trabalho e selecionar **[Screen resolution] (Resolução do ecrã)**.

## **Como configuro o alarme?**

O seu computador pode funcionar como um despertador. Procure por 'Alarmes' e selecione **[Alarms] (Alarmes)**.

- 1.Selecione um nome para o alarme.
- 2.Configure a hora escolhendo a hora e minuto.
- 3.Selecione AM ou PM.
- 4.Escolha a que dias deverá o alarme funcionar.
- 5.Selecione o som de notificação.
- 6.Selecione o tempo de adiamento.
- 7.Guarde o alarme selecionando o ícone *[Save] (Guardar)* no canto inferior direito.

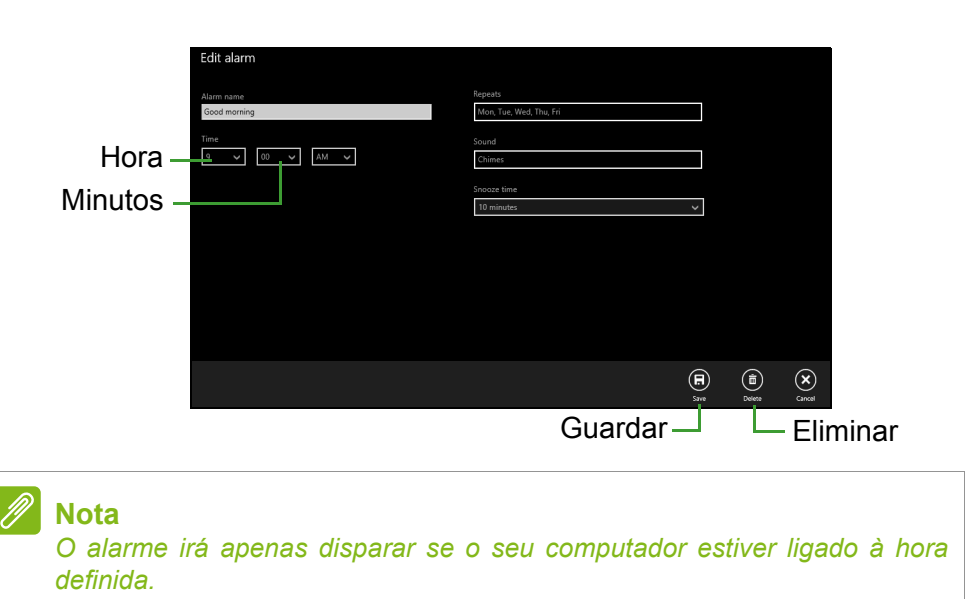

## **Onde estão as minhas aplicações?**

Mova o seu cursor até ao canto inferior esquerdo do ecrã e clique em **[Search] (Pesquisar)**, comece a digitar o nome da aplicação que deseja abrir.

*Como faço aparecer uma aplicação em [Start] (Iniciar)?*

Se estiver em *[All Apps] (Todas as aplicações)* e quiser que uma aplicação apareça em *[Start] (Iniciar)*, clique com o botão direito numa aplicação e selecione **[Pin to Start] (Afixar a Iniciar)**.

*Como removo um tile de [Start] (Iniciar)?*

Clique com o botão direito num mosaico para o selecionar e selecione **[Unpin from Start] (Remover de Iniciar)** para remover o mosaico de *[Start] (Iniciar)*.

#### *Como faço aparecer uma aplicação na minha barra de tarefas?*

Se estiver em *[All Apps] (Todas as aplicações)* e quiser que uma aplicação apareça na barra de tarefas, clique com o botão direito numa aplicação ou mosaico e selecione **[Pin to taskbar] (Afixar a barra de tarefas)**.

### *Como instalo aplicações?*

Pode transferir aplicações [Windows Store] (Loja Windows) de *[Store] (Loja)*. Precisará de um ID Microsoft para comprar e transferir aplicações de *[Store] (Loja)*.

*Não encontro aplicações como [Notepad] (Bloco de Notas) e [Paint] (Paint)! Onde estão?*

Desloque o seu cursor até ao canto inferior esquerdo do ecrã e selecione **[Search] (Pesquisar)**. Digite o nome da aplicação que deseja abrir. Alternativamente, abra *[All apps] (Todas as aplicações)* e percorra até '[Windows Accessories] (Acessórios Windows)' para ver a lista de programas antigos.

## **O que é um ID Microsoft (conta)?**

Uma conta Microsoft é um endereço de correio eletrónico e palavrapasse que usa para iniciar a sessão no Windows. Pode usar qualquer endereço de email, mas é melhor se escolher aquele que utiliza para comunicar com amigos e iniciar a sessão nos seus sites favoritos. Quando inicia a sessão no seu PC com uma conta Microsoft, estará a ligar o seu PC às pessoas, ficheiros e dispositivos que lhe interessam.

#### *Necessito de um?*

Não necessita de um ID Microsoft para usar o Windows 10, mas torna mais fácil a sua vida porque pode sincronizar dados por diferentes máquinas em que inicia a sessão com um ID Microsoft.

#### *Como obtenho um?*

Se já tiver instalado o Windows 10 e não tiver iniciado a sessão com uma conta Microsoft ou não tenha uma conta Microsoft e quiser ter uma, prima a tecla Windows ou selecione o *botão [Start] (Iniciar) do Windows* > **[Settings] (Definições)** > **[Accounts] (Contas)** > **[Sign in with a Microsoft account] (Iniciar sessão com uma conta Microsoft)**, e siga as instruções no ecrã.

## **Como verifico a existência de atualizações Windows?**

Prima a tecla Windows ou selecione o *botão [Start] (Iniciar) do Windows* > **[Settings] (Definições)** > **[Update & recovery] (Atualização e recuperação)** > **[Windows Update] (Windows Update)**. Selecione **[Advanced options] (Opções avançadas)** para configurar as definições.

## **Onde posso obter mais informações?**

Para mais informações visite as seguintes páginas.

- Informação do Windows 10: **go.acer.com/windows-tutorial**
- FAQs de suporte: **supportacer.com**

# **Resolução de problemas**

Este capítulo oferece instruções sobre como proceder perante a existência de problemas comuns do sistema. Se surgir um problema, leia o respetivo tópico antes de chamar um técnico. Para solucionar problemas mais graves é necessário abrir o computador. Não tente abrir o computador sem a ajuda de um técnico. Contacte o seu revendedor ou um centro de assistência autorizado.

## **Sugestões para a resolução de problemas**

Este computador incorpora um design avançado que apresenta no ecrã relatórios relativos a mensagens de erro, de forma a ajudá-lo a resolver os problemas.

Se o sistema reportar uma mensagem de erro ou se verificar a ocorrência de um sintoma de erro, consulte "Mensagens de erro", adiante. Se não conseguir resolver o problema, contacte o seu revendedor.

### **Mensagens de erro**

Se receber uma mensagem de erro, tome nota da mensagem e adopte a acção correctiva adequada. A tabela seguinte lista as mensagens de erro por ordem alfabética, juntamente com a acção correctiva recomendada.

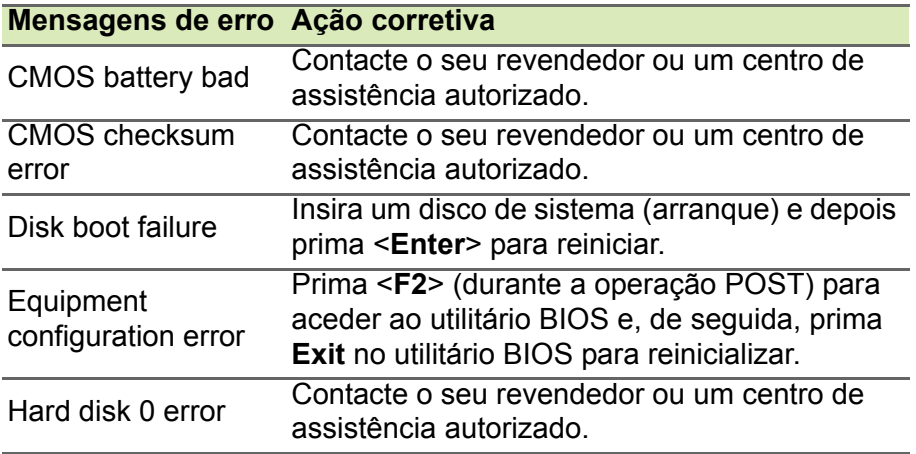

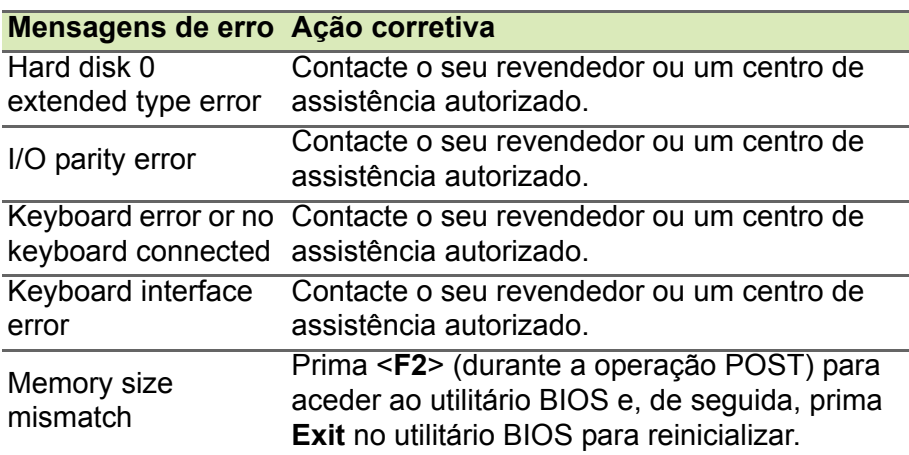

Se continuar a ter problemas após aplicar as medidas corretivas, contacte o seu revendedor ou um centro de assistência autorizado para obter ajuda.

# **SEGURANÇA INTERNET E ONLINE**

# **Primeiros passos na Internet**

## **Proteger o seu computador**

É importante proteger o seu computador contra vírus e ataques pela Internet (**[consulte Segurança na página 76](#page-75-0)**). É oferecido um programa de segurança da Internet abrangente quando primeiro inicia o seu computador. Deverá activar esta protecção quanto antes, sobretudo antes de se ligar à Internet.

### **Escolha um Fornecedor de Servios Internet**

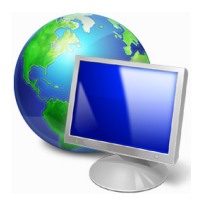

Utilizar a Internet faz parte de forma natural da utilização diária do computador. Em poucos passos pode ficar ligado a uma vasta colecção de conhecimentos e ferramentas de comunicação. Para efectuar estes passos, tem de seleccionar primeiro um Fornecedor de *Serviços de Internet* (ISP), que estabelece a ligação entre o computador e a Internet.

Deve procurar Fornecedores de Internet disponíveis na sua região, sem se esquecer de falar com amigos e familiares sobre as suas experiências bem como consultar análises e relatórios de consumidores. O Fornecedor de Internet ir fornecer as instruções sobre como estabelecer a ligação à Internet (pode precisar de software adicional ou uma 'caixa' especial para a ligação à linha telefónica).

#### *Tipos de ligações*

Em função do seu modelo de computador, localização e necessidades de comunicação, existem vários modos de ligação à Internet.
# *Dial-Up (por acesso telefónico)*

Alguns computadores incluem um conector de telefone dial-up (´modem´). Isto permite-lhe ligar à Internet através da sua linha telefónica. Com a ligação por linha telefónica, não pode utilizar um modem e o telefone simultaneamente na mesma linha. Este tipo de ligação é recomendado unicamente se tiver uma utilização reduzida de Internet dado que a velocidade de ligação é baixa e o tempo de ligação é normalmente cobrado à hora.

# *DSL (por ex., ADSL)*

A DSL (Digital Subscriber Line) é uma ligação "contínua" efectuada através da linha telefónica. Dado que a DSL e o telefone não utilizam as mesmas frequências, pode utilizar o seu telefone ao mesmo tempo que está ligado à Internet. Parra poder utilizar a DSL, deve estar situado próximo de uma central do fornecedor da linha telefónica (este serviço pode não estar disponível em zonas rurais). As velocidades da ligação variam consoante a sua localização, mas a DSL fornece normalmente uma ligação à Internet muito rápida e fiável. Dado que a ligação é contínua, é normalmente cobrada uma tarifa mensal fixa.

## **Nota**

*Uma ligação DSL requer um modem adequado. O modem é geralmente fornecido pelo ISP quando se regista. Muitos destes modems incluem um 'router' que fornece acesso à rede e Wi-Fi.*

# *Cabo*

A ligação por cabo permite um acesso Internet rápido e contínuo através da linha do cabo de televisão. Este serviço está normalmente disponível nas grandes cidades. Pode utilizar o telefone e ver televisão por cabo enquanto está ligado à Internet.

# *Celular*

Uma ligação celular permite-lhe utilizar as redes celulares (como as utilizadas por um telemóvel) para ligar à Internet quando fora de casa. A ranhura para o cartão SIM poderá estar embutida no seu computador, ou poderá requerer um dispositivo externo, como um modem USB ou mesmo um telemóvel devidamente equipado.

# **Nota**

*Se o seu computador incluir uma ranhura para cartões SIM, será necessário um cartão SIM compatível e um contrato com um fornecedor de serviços móveis.* 

*Antes de utilizar as funcionalidades celulares, contacte o seu fornecedor de serviços para saber se existem custos adicionais, em especial taxas de roaming.*

# **Ligações de rede**

A LAN (Rede de área local) é formada por um grupo de computadores (por exemplo, dentro de um escritório ou uma residência) que partilham uma linha de comunicações e recursos comuns. Ao configurar uma rede, pode partilhar ficheiros, dispositivos periféricos (como, por exemplo, uma impressora.) e até mesmo uma ligação à Internet. Pode configurar uma LAN utilizando tecnologias por fios (como a Ethernet) ou sem fios (como Wi-Fi ou Bluetooth).

# *Redes sem fios*

Uma LAN ou WLAN é uma rede de área local sem fios, que está ligada a dois computadores ou mais sem utilizar cabos. A configuração de uma rede Wi-Fi é fácil e permite partilhar ficheiros, dispositivos periféricos e uma ligação à Internet.

# *Quais são os benefícios de uma rede sem fios?*

## *Mobilidade*

Os sistema LAN sem fios permitem-lhe o acesso partilhado, ou de outros utilizadores da sua rede doméstica, a ficheiros e dispositivos ligados à rede, por exemplo, uma impressora ou scanner.

É também possível partilhar uma ligação à Internet com outros computadores em sua casa.

## *Velocidade e simplicidade de instalação*

Instalar um sistema LAN sem fios pode ser rápido e fácil e acaba com a necessidade de colocar cabos através de paredes e tectos.

## *Componentes de uma LAN sem fios*

Para configurar uma rede sem fios em casa, é necessário o seguinte:

# *Ponto de acesso (router)*

Os pontos de acesso (routers) são transceptores de duas vias que transmitem dados para um ambiente circundante. Os pontos de acesso são uma espécie de mediadores entre redes ligadas e redes sem fios. A maioria dos routers tem um modem DSL incorporado que permite aceder a uma ligação de Internet DSL de alta velocidade. Normalmente, quando subscreve os serviços de um ISP (fornecedor de serviços Internet) é-lhe fornecido um modem/router. Leia cuidadosamente a documentação fornecida com o seu ponto de acesso/router para obter instruções de instalação detalhadas.

# *Cabo de rede (RJ45)*

Um cabo de rede (também chamado RJ45) é utilizado para ligar o computador anfitrião ao ponto de acesso (ver ilustração abaixo); este tipo de cabo é também utilizado para ligar dispositivos periféricos ao ponto de acesso.

## *Adaptador sem fios*

Normalmente, já existe um adaptador sem fios interno instalado ((w)) no computador. Um botão ou controlos no Windows permitemlhe ativar ou desativar o adaptador.

## *Diagrama de uma rede em funcionamento*

- 1.Ponto de acesso/router
- 2.Computadores de secretária
- 3.Modem
- 4.Impressora
- 5.Computador portátil
- 6.PDA/Webpad
- 7.Cabos de rede (RJ45)

# *Ligar/desligar uma Ligação de rede sem fios*

A maior parte dos computadores tem um botão 'Wi-Fi' que liga e desliga a ligação de rede. Se o seu computador tiver acesso sem fios, mas não tiver um botão *Comunicação*, poderá ligar ou desligar a sua rede sem fios, ou controlar o que é partilhado pela rede, nas opções de gestão de rede. *Porcure* 'HomeGroup' e clique em **HomeGroup**.

# **Aviso**

**A utilização de dispositivos sem fios durante voos poderá estar proibida. Desligue todos os dispositivos antes de embarcar; podem prejudicar o funcionamento da aeronave, perturbar comunicações e até mesmo ser ilegais. Depois de levantar voo, peça à tripulação se pode ativar o Wi-Fi.**

# **Navegue na Net!**

Para navegar na Internet, necessita de um programa denominado navegador de Internet. O *[Internet Explorer] (Internet Explorer)* proporciona uma experiência mais fácil e mais segura de navegação pela Internet. Logo que tenha o seu acesso Internet instalado e estiver ligado, clique no atalho do [Internet Explorer] (Internet Explorer) situado em [Start] (Iniciar), ou no seu ambiente de trabalho do Windows e torne a sua experiência da Internet superior!

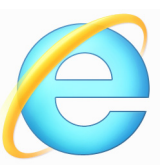

# *Website da Acer*

Pode começar por visitar o nosso website **www.acer.com**.

A Acer está empenhada em fornecer-lhe um apoio contínuo e personalizado. Consulte a nossa secção *[Support] (Suporte)* para obter um apoio adequado às suas necessidades.

**www.acer.com** constitui o portal para um mundo de actividades e serviços on-line: visite-nos regularmente para ter acesso às informações e downloads mais recentes!

# **Segurança**

Deve estar desejoso de explorar todas as possibilidades oferecidas pela Internet. Para garantir a sua segurança on-line, a Acer préinstalou McAfee Internet Security Suiteno seu computador.

O novo McAfee Internet Security Suite funciona discretamente em Segundo plano para bloquear as ameaças complexas actuais e proteger a sua identidade quando efectua compras, transacções bancárias ou navega on-line.

McAfee Internet Security Suite impede o roubo de identidade online, deteta e elimina spyware, remove vírus e Internet worms, protege contra hackers.

#### *Definições*

#### *O que é um vírus?*

Os softwares perigosos, geralmente denominados "vírus", são programas concebidos para infectar e danificar os computadores. A maioria dos vírus são transmitidos via Internet, e-mails ou websites perigosos. Um vírus comum replicar-se-á e passará sem ser detectado por vários computadores. Outras formas de prejuízo, como os cavalos de Tróia, worms ou spam podem infectar o seu computador de várias formas, utilizando recursos ou entupindo a rede.

# **Nota**

*Acer garante que o seu computador está 100% livre de vírus na data de aquisição do produto e não cobre os danos provocados por vírus.*

# *O que é um spyware?*

Spyware refere-se a programas geralmente indesejados que são transferidos para o seu computador enquanto está ligado à Internet, muitas vezes sem o seu conhecimento. Uma vez o computador infectado, pode vigiar a sua actividade de navegação, recolher informações pessoais, fazer com que apareçam janela com publicidade ou mesmo alterar a configuração do seu computador. O spyware consome recursos do seu computador, pode abrandar a sua ligação à Internet ou de todo o sistema do computador e mesmo provocar avarias.

O spyware é por vezes utilizado por empresas sem escrúpulos para controlar e identificar os sites que visita na Internet para determinar os seus hábitos de utilização da Internet e apresentar janelas de publicidade específicas no seu ecrã. No entanto, alguns tipos de spyware vão além da simples identificação e controlo mesmo as batidas no teclado e recolhem palavras-chaves o que constitui um grande risco de segurança.

# *O que é malware?*

O software perigoso, também conhecido como *malware*, é um software concebido para prejudicar deliberadamente o seu computador. Por exemplo, vírus, worms e cavalos de Tróia são softwares perigosos. Para ajudar a proteger o seu computador contra malware, certifique-se de que está a utilizar software antivírus e antimalware actualizado.

# *O que é uma firewall pessoal?*

Uma firewall pessoal é um software concebido para evitar o acesso não autorizado ou para realizar uma rede privada. Funciona como um escudo para proteger a ligação à Internet de ligações indesejadas, algumas das quais podem tentar tomar controlo do seu computador para instalar ou redistribuir vírus ou programas nocivos. Cada ligação ao seu computador é controlada; os programas que tentem receber informações sem a sua autorização são detectados e a firewall apresenta um alerta. Pode então decidir permitir a ligação, se esta for de um programa que está a utilizar então normalmente deveria autorizá-lo (por ex., um jogo ligando para um servidor com vários jogadores ou uma enciclopédia efectuando uma actualização de conteúdos).

# *Como proteger o computador*

A prevenção do cibercrime pode ser muito simples – quando armado com alguns conselhos técnicos e senso comum, muitos ataques podem ser evitados. Regra geral, os criminosos online estão a tentar ganhar dinheiro o mais rápido e facilmente possível. Quando mais lhes dificultar a tarefa, mais provável é que o deixem em paz e avancem para um alvo mais fácil. As dicas em baixo oferecem informações básicas sobre como prevenir a fraude online.

## *Mantenha o computador actualizado com os mais recentes patches e actualizações.*

Uma das melhores formas de manter os atacantes afastados do seu computador é a aplicação de patches e outras correcções de software quando são disponibilizados. Ao actualizar o seu computador regularmente, impede que os atacantes se aproveitem das falhas no software (vulnerabilidades), que de outra forma poderiam utilizar para aceder ao seu sistema.

Embora manter o computador actualizado não o proteja de todos os ataques, dificulta muito o acesso dos piratas informáticos ao seu sistema, bloqueia completamente muitos ataques básicos e automáticos e pode ser o suficiente para desencorajar o atacante menos determinado para que desista e vá procurar um computador mais vulnerável noutro local.

As versões mais recentes do Microsoft Windows e de outros softwares populares podem ser configuradas para transferir e aplicar as actualizações automaticamente, para que não se tenha de lembrar de procurar o software mais recente. Aproveitar as funções de actualização automática do seu software é um óptimo começo para se manter seguro online.

#### *Proteja o computador com software de segurança*

São necessários vários tipos de software de segurança para ter a segurança básica online. Os softwares de segurança essenciais incluem programas firewall e antivírus. Um firewall é geralmente a primeira linha de defesa do seu computador – controla quem e o que pode comunicar com o computador online. Pode pensar no firewall como uma espécie de "polícia" que observa os dados que tentam entrar e sair do computador pela Internet, permitindo as comunicações que sabe serem seguras e bloqueando o "mau" tráfego, como os ataques, impedindo-os de sequer chegarem ao computador.

A linha de defesa seguinte muitas vezes é o software antivírus, que monitoriza todas as actividades online, como as mensagens de e-mail e a navegação na Internet, e protege um indivíduo de vírus, worms, cavalos de Tróia e outros tipos de programas maliciosos. O seu software antivírus e antispyware deve ser configurado para se actualizar automaticamente e deve fazê-lo sempre que se ligar à Internet.

Os conjuntos de segurança integrados, como o McAfee Internet Security Suite, que combinam firewall, antivírus e antispyware com outras funções como antispam e controlo parental, tornaram-se muito populares por oferecerem todo o software de segurança necessário para protecção online num único pacote. Muitos consideram a utilização de um pacote abrangente de segurança uma boa alternativa à instalação, configuração e actualização de vários tipos de software de segurança.

O seu sistema da tem uma versão completa do McAfee Internet Security Suite pré-instalado no seu sistema Acer. Inclui uma subscrição gratuita de teste para actualizações de protecção. Não se esqueça de o Activar!

## *Escolha palavras-passe fortes e mantenha-as em segurança*

As palavras-passe são um facto na Internet de hoje; utilizamo-las para tudo, desde encomendar flores e realizar actividades bancárias online, até entrar no website da nossa companhia aérea preferida para ver quantas milhas acumulámos. As dicas seguintes podem ajudar a tornar as suas experiências online seguras:

- Seleccionar uma palavra-passe que não possa ser facilmente adivinhada é o primeiro passo para manter as palavras-passe em segurança e longe das mãos erradas. As palavras-passe fortes têm oito caracteres ou mais e utilizam uma combinação de letras, números e símbolos (por exemplo, # \$ % ! ?). Evite a utilização de qualquer um dos seguintes elementos como palavra-passe: o seu nome de início de sessão, qualquer coisa baseada nas suas informações pessoais, como o seu apelido, e palavras que se podem encontrar no dicionário, em especial "palavra-passe". Tentar seleccionar palavras-passe especialmente fortes e únicas para proteger actividades como operações bancária online.
- Mantenha as suas palavras-passe num local seguro e não utilize a mesma palavra-passe para todos os serviços online.
- Altere as palavras-passe regularmente, pelo menos a cada 90 dias. Isto pode limitar os danos provocados por alguém que já tenha obtido acesso à sua conta. Se notar algo de suspeito numa das suas contas online, um dos primeiros passos que pode tomar é alterar a palavra-passe.

## *Proteja as suas informações pessoais*

Tenha cuidado quando partilhar informações pessoais online, como o seu nome, endereço de casa, número de telefone e endereço de e-mail. Para beneficiar de muitos serviços online, terá inevitavelmente de dar informações pessoais para poder tratar da facturação e do envio dos bens comprados. Como é raro não ter de divulgar informações pessoais, a seguinte lista contém alguns conselhos sobre como partilhar informações pessoais online em segurança:

- **Esteja atento a mensagens de e-mail falsas.** As coisas que indicam que uma mensagem pode ser fraudulenta são erros ortográficos, gramática incorrecta, expressões estranhas, endereços da Internet com extensões estranhas, endereços da Internet compostos totalmente por números quando normalmente existem palavras e qualquer outra coisa invulgar. Para além disso, as mensagens de phishing muitas vezes dizem que tem que agir rapidamente para manter a sua conta aberta, actualizar a segurança ou insistem para que forneça informações imediatamente senão algo mau pode acontecer. Não morda o isco.
- **Não clique numa ligação num email**, a menos que peça em específico que o email seja enviado a si. Se recebeu um email a pedir para clicar numa ligação para realizar uma ação, como repor a sua palavra-passe, e não tiver pedido a reposição da sua palavrapasse, digite manualmente o endereço do site no navegador.
- **Não responda a mensagens de e-mail que pedem informações pessoais.** As empresas legítimas não utilizam mensagens de e-mail para lhe pedir informações pessoais. Em caso de dúvida, contacte a empresa por telefone ou digite o endereço da Internet da empresa no web browser. Não clique nas hiperligações destas mensagens, pois podem levá-lo para websites fraudulentos e maliciosos.
- **Mantenha-se afastado de websites utilizados para roubar informações pessoais.** Quando visitar um website, digite o endereço (URL) directamente no web browser, em vez de seguir uma hiperligação num e-mail ou mensagem instantânea. As pessoas que cometem a fraude muitas vezes forjam as hiperligações para que pareçam convincentes.

Um sítio da Internet onde se faça compras, actividades bancárias ou em que se partilhem informações confidenciais deve ter um "S" depois das letras "http" (ou seja *https://www.yourbank.com* não *http://www.yourbank.com*). O "s" quer dizer seguro e deve aparecer quando está numa área em que se pede para iniciar uma sessão ou dar outros dados confidenciais. Outro sinal de que tem uma ligação segura é o pequeno ícone de um cadeado na parte inferior do seu web browser (geralmente no canto direito).

- **Preste atenção às políticas de privacidade nos websites e no software.** É importante compreender como uma organização poderá recolher e utilizar as suas informações pessoais antes de as partilhar com eles.
- **Proteja o seu endereço de e-mail.** Por vezes, os spammers e os "phishers" enviam milhões de mensagens para endereços de e-mail que podem ou não existir com esperança de encontrarem uma potencial vítima. Responder a estas mensagens, ou mesmo transferir imagens, garante que será adicionado às listas deles para receber mais mensagens iguais no futuro. Tenha cuidado também ao publicar o seu endereço de e-mail online em grupos de notícias, blogues ou comunidades online.

# *As ofertas online que parecem demasiado boas para serem verdade, geralmente são*

O velho ditado "nada é de graça" ainda hoje é verdade. O software supostamente "gratuito", como protecções de ecrã ou smileys, truques de investimento secretos que lhe garantem fortunas fantásticas e concursos que surpreendentemente ganhou sem se ter inscrito são iscos atraentes que as empresas utilizam para conseguir a sua atenção.

Embora possa não pagar directamente pelo software ou serviço em dinheiro, o software ou serviço grátis que pediu pode estar agrupado com software publicitário ("adware") que "espia" o seu comportamento e apresenta anúncios não desejados. Pode ter que divulgar informações pessoais ou comprar outra coisa para reclamar o seu suposto prémio. Se uma oferta parecer demasiado boa para ser verdade, pergunte a opinião de outra pessoa, leia as letras pequenas ou, melhor ainda, simplesmente ignore.

# *Analise regularmente os extractos bancários e dos cartões de crédito*

O impacto do roubo de identidade e dos crimes online pode ser bastante reduzido se os conseguir detectar pouco depois dos seus dados serem roubados ou aquando da primeira tentativa de utilização das suas informações. Uma das formas mais fáceis de ver se algo correu mal é analisando os extractos mensais fornecidos pelo banco e pelas empresas dos cartões de crédito e ver se existe algo de anormal.

Adicionalmente, muitos bancos e serviços utilizam sistemas de prevenção de fraude que detectam comportamentos estranhos ao fazer as compras (ou seja, se viver no Texas e de repente começar a comprar frigoríficos em Budapeste). Para confirmar essas compras fora do normal, podem-lhe telefonar e pedir para as confirmar. Leve estas chamadas a sério, são a sua dica de que pode ter acontecido algum ataque e que deve tomar as acções necessárias.

# *Proteja o seu computador com as ferramentas de segurança do Windows*

O Windows oferece várias aplicações de protecção.

# *[Windows Updates] (Actualizações do Windows)*

Se tiver uma ligação de Internet activa, o Windows pode procurar actualizações importantes para o seu computador e instalá-las automaticamente. Estas actualizações incluem patches de segurança e actualizações de programas que podem melhorar a sua experiência de trabalho com o computador e ajudar a proteger o seu computador contra novos vírus e ataques.

# *Como é que sei quando o meu computador está em risco?*

Se o *[Action Center] (Centro de Ação)* comunicar um alerta ou se o seu computador tiver um comportamento anormal, se fechar sem razão ou se algum dos seus programas não funcionar correctamente, o seu computador pode esta infectado por um software perigoso. No entanto, não atribua as culpas de qualquer problema do computador a um vírus! Se suspeitar que o seu computador está infectado, a primeira coisa a fazer é actualizá-lo (caso ainda o não o tenha feito) e executar o software antivírus e anti-spyware.

# **REPRODUZIR FILMES BLU-RAY OU DVD**

Se o seu computador estiver equipado com uma unidade Blu-ray ou DVD, pode reproduzir filmes no seu computador ou numa TV de alta definição através de HDMI.

- 1.Insira o disco na unidade.
- 2.Depois de alguns segundos, o filme começará a ser reproduzido.
- 3.Se o filme não começar a ser reproduzido, abra o programa de reprodução de filme e abra o disco a partir do menu *Ficheiro*.

# **Importante**

**Quando o leitor de DVD é iniciado pela primeira vez, o programa solicita a introdução do código da região. DVDs estão disponíveis em 6 regiões.**

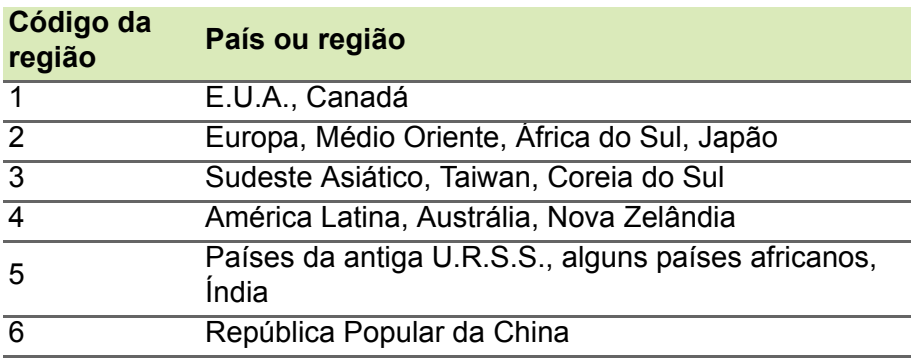

## **Nota**

*Para alterar o código da região, introduza um filme em DVD de uma região diferente na unidade de DVD.*

*Quando a unidade DVD estiver definida com um código de região, reproduzirá DVD apenas dessa região. Pode configurar o código da região no máximo cinco vezes (incluindo a primeira vez). Depois disso, o último código de região ficará permanente.*

*Recuperar o disco rígido não repõe o número de vezes que o código da região foi instalado.*